# *<b>GTANTOS*

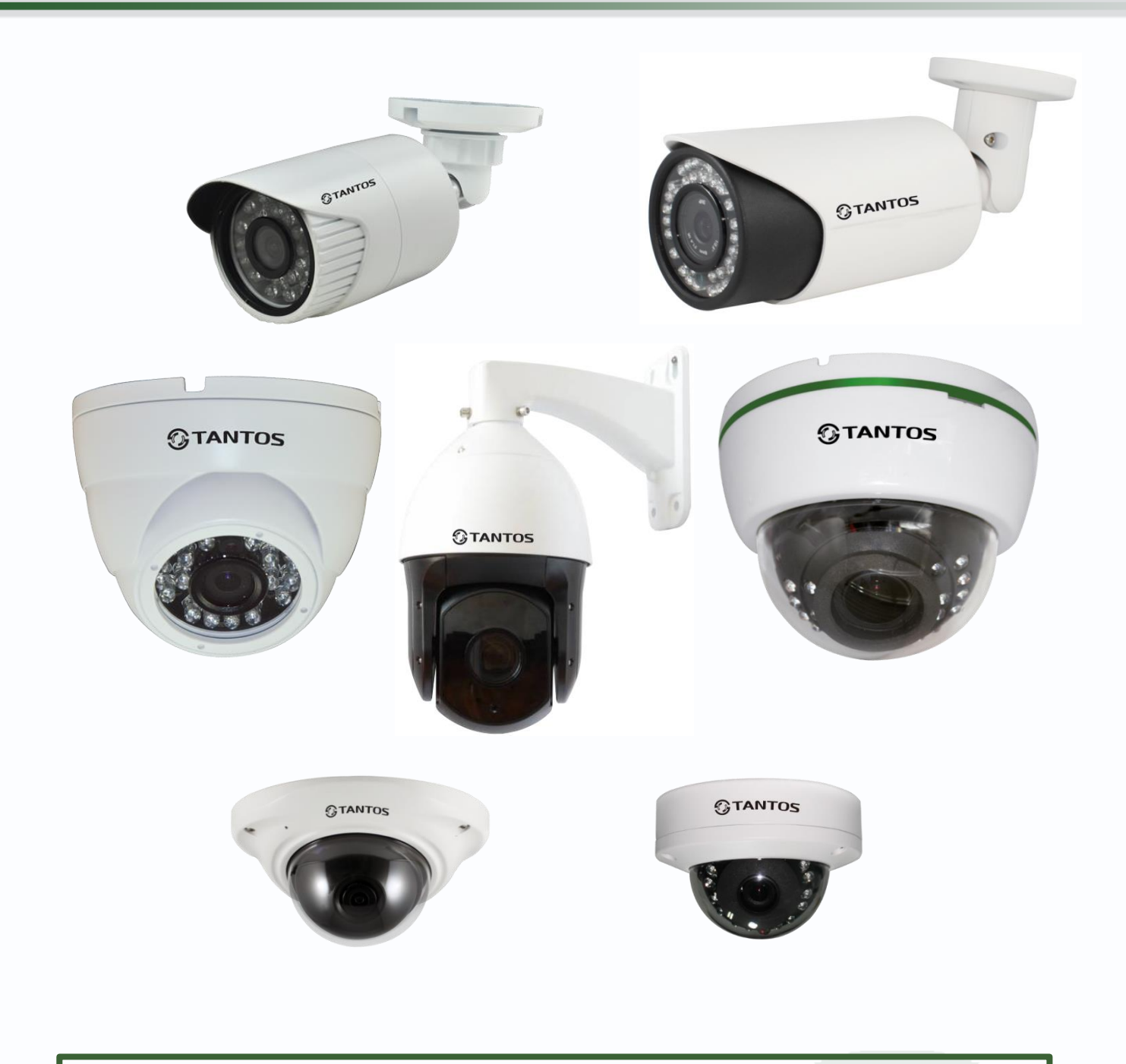

# Руководство по эксплуатации

# IP-видеокамер TANTOS серии Light

TSi-Dle1F (3.6), TSi-Dle11F (3.6), TSi-Ple1F (3.6), TSi-Ple11FA (3.6), TSi-Ple2FP (3.6), TSi-Ple4FP (3.6), TSi-Dle2FP (4), TSi-Ple2VP (2.8-12), TSi-Ple2VPA (2.8-12), TSi-Dle2VP (2.8-12), TSi-Dle2VPA (2.8-12), TSi-Dle21FP (3.6), TSi-Dle22FP (3.6), TSi-Dle23FP (3.6), TSi-Vle2FP (3.6), TSi-Vle2VPA (2.8-12), TSi-Vle2VPZ (2.8-12), TSi-EBle2F (3.6), TSi-Ple2VPZ (2.8-12), TSi-SDL2Z18IR

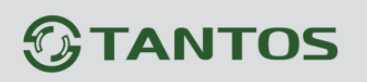

## **Оглавление**

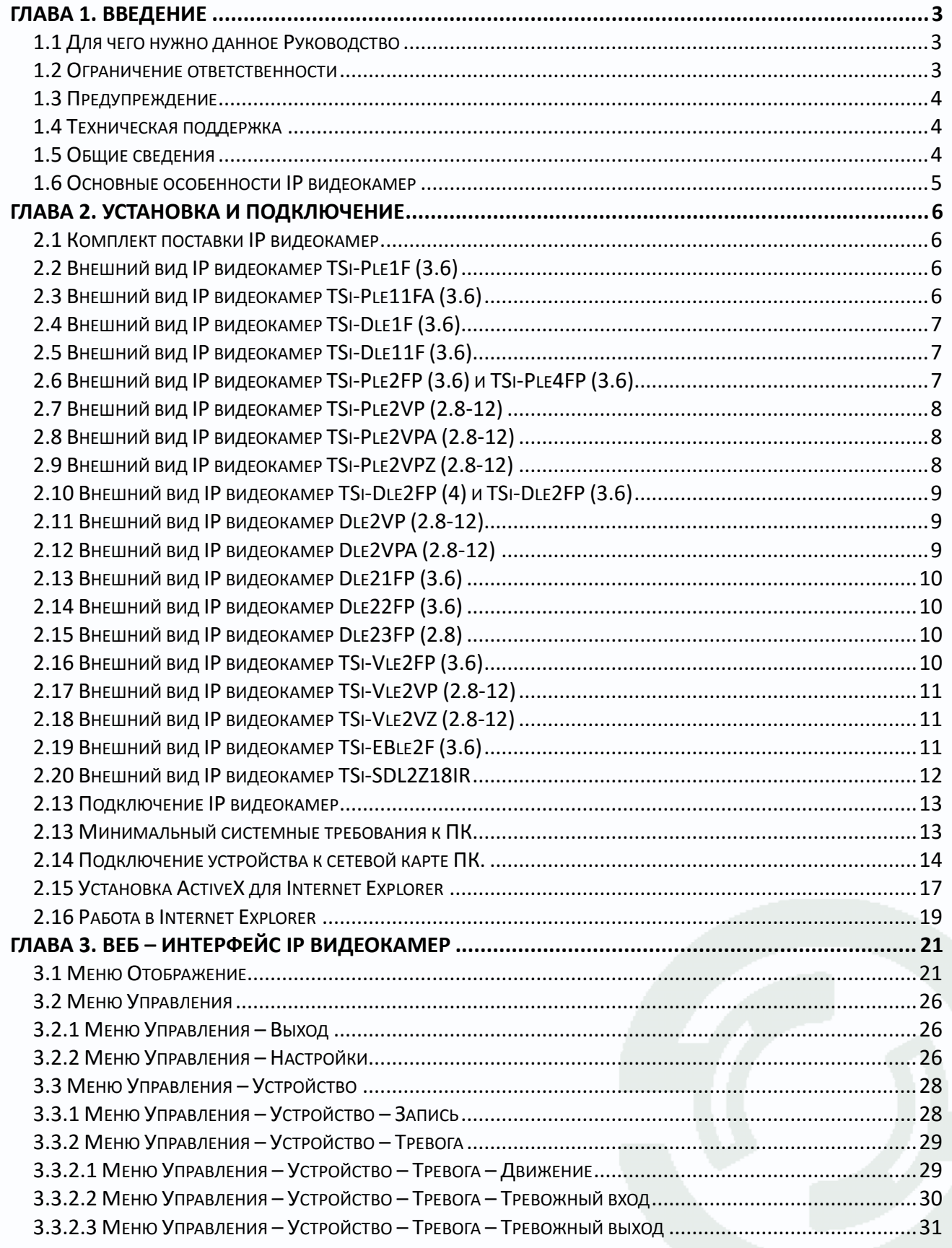

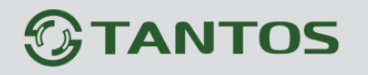

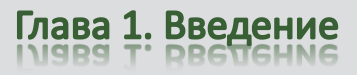

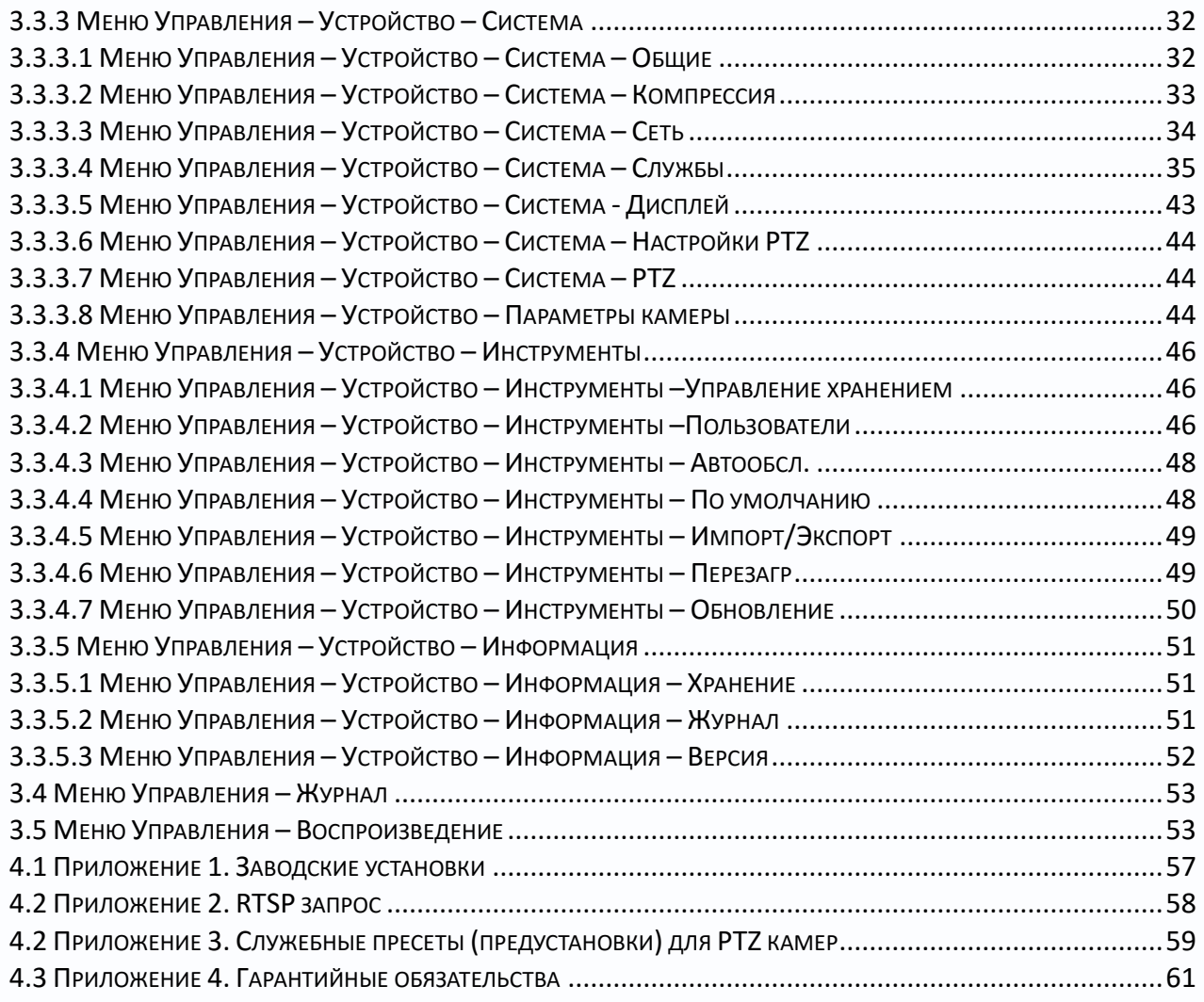

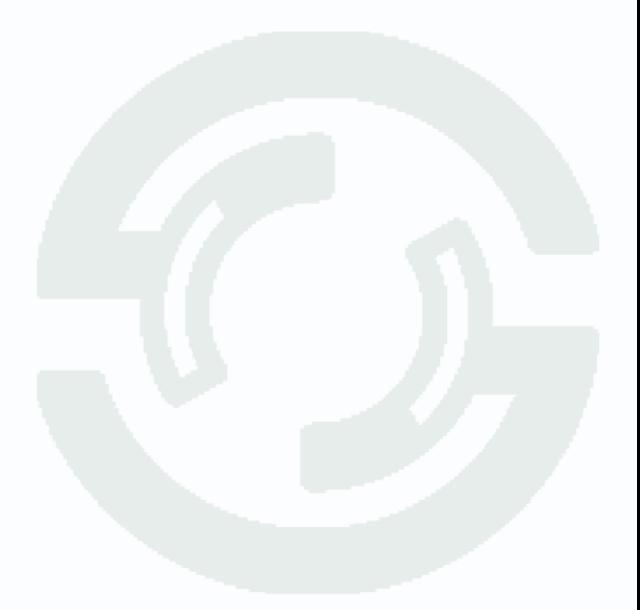

<span id="page-3-0"></span>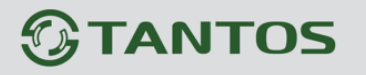

Глава 2. Установка и подключе

## **Глава 1. Введение**

#### <span id="page-3-1"></span>**1.1 Для чего нужно данное Руководство**

Внимание! Обязательно прочтите настоящее «**Руководство пользователя**» перед использованием оборудования.

Любые пункты настоящего руководства, а также разделы меню управления оборудованием могут быть изменены без предварительного уведомления.

Помните, что неправильное подключение IP камер может вывести их из строя!

#### <span id="page-3-2"></span>**1.2 Ограничение ответственности**

Поставщик не гарантирует, что аппаратные средства будут работать должным образом во всех средах и приложениях, и не дает гарантий и представлений, подразумеваемых или выраженных, относительно качества, рабочих характеристик, или работоспособности при использовании для специфических целей. Мы приложили все усилия, чтобы сделать это «**Руководство по эксплуатации**» наиболее точным и полным, и тем не менее, Поставщик отказывается от ответственности за любые опечатки или пропуски, которые, возможно, произошли.

Информация в любой части данного «**Руководства по эксплуатации**» изменяется без предварительного уведомления. Мы не берем на себя никакой ответственности за любые погрешности, которые могут содержаться в этом «**Руководстве по эксплуатации**» и не берем на себя ответственности и не даем гарантий в выпуске обновлений или сохранения неизменной, какой-либо информации в настоящем «**Руководстве по эксплуатации**», и оставляем за собой право производить изменения в этом «**Руководстве по эксплуатации**» и/или в изделиях, описанных в данном «**Руководстве по эксплуатации**», в любое время без уведомления. Если Вы обнаружите информацию в этом «**Руководстве по эксплуатации**», которая является неправильной, вводит в заблуждение, или неполной, мы с удовольствием ознакомимся с вашими комментариями и предложениями.

## TANTOS

Глава 2. Установка и подключен

## <span id="page-4-0"></span>**1.3 Предупреждение**

Это устройство может вызывать радиопомехи во внешнем окружении. В этом случае пользователь может быть обязан принять соответствующие меры в соответствии с действующим законодательством.

## <span id="page-4-1"></span>**1.4 Техническая поддержка**

Для информации относительно сервиса и поддержки, пожалуйста, обратитесь на сайт: www.tantos.pro

Перед обращением в службу технической поддержки, пожалуйста, подготовьте следующую информацию:

- ♦ Точное наименование оборудования
- ♦ Сетевые настройки вашего оборудования
- ♦ Серийный номер оборудования и дату покупки.
- ♦ Сообщения об ошибках, которые появлялись в момент возникновения проблемы

♦ Версию прошивки и наименование (модель) оборудования которое использовалось при работе вместе с устройством, когда возникла проблема

♦ Произведенные Вами действия (по шагам), сделанные для самостоятельного разрешения проблемы

♦ Снимки экрана с настройками и параметрами.

Чем полнее будет представленная Вами информация, тем быстрее специалисты сервисного центра смогут помочь Вам решить проблему.

## <span id="page-4-2"></span>**1.5 Общие сведения**

IP – видеокамеры TANTOS - это серия камер видеонаблюдения, имеющих встроенный Веб-сервер, сетевой интерфейс и подключаемые непосредственно к сети Ethernet.

Изображение, транслируемое данной камерой, можно просматривать через стандартный Веб-браузер или с помощью входящего в комплект поставки бесплатного программного обеспечения.

Также возможен просмотр изображения через сети сотовой связи на мобильных устройствах, просмотр с помощью потоковых видеоплейеров, удаленный просмотр через Интернет и т.д.

Настоящее «**Руководство по эксплуатации IP камер TANTOS**» содержит сведения о веб-интерфейсе камеры TANTOS и особенностях ее настройки при работе в локальных

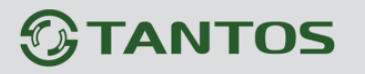

Глава 2. Установка и подключение

сетях и сети Интернет без использования программного обеспечения, только с помощью встроенного веб-сервера камеры.

## <span id="page-5-0"></span>**1.6 Основные особенности IP видеокамер**

#### **Основные особенности:**

#### **Стабильность работы**

- Linux в ядре камеры
- Аппаратный сторожевой таймер
- Программный сторожевой таймер

#### **Дополнительные функции**

- Доступ с мобильных телефонов
- Доступ через облачный сервис

#### **Два независимых видеопотока**

• Н.264/H.265 с различными параметрами (зависит от камеры)

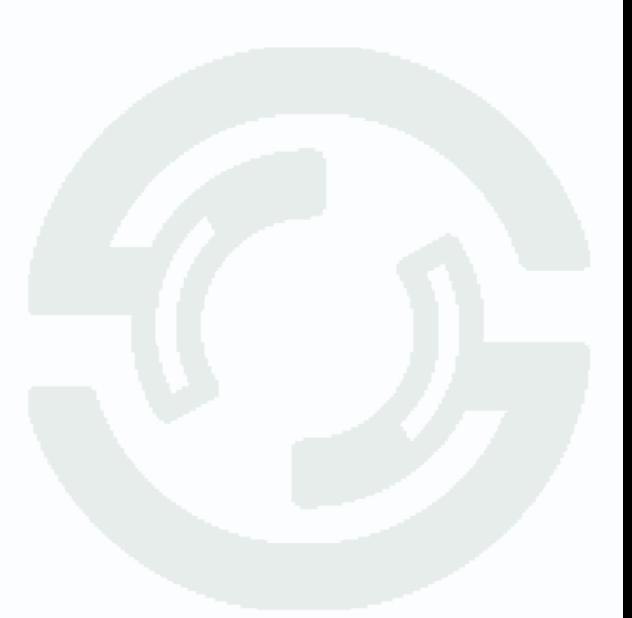

<span id="page-6-0"></span>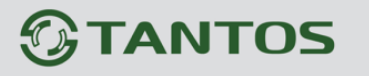

Глава 2. Установка и подключение

## **Глава 2. Установка и подключение**

## <span id="page-6-1"></span>**2.1 Комплект поставки IP видеокамер**

В комплект поставки входит:

- IP-видеокамера
- Крепежный комплект
- Компакт-диск с документацией и программным обеспечением
- Упаковочная тара.

## <span id="page-6-2"></span>**2.2 Внешний вид IP видеокамер TSi-Ple1F (3.6)**

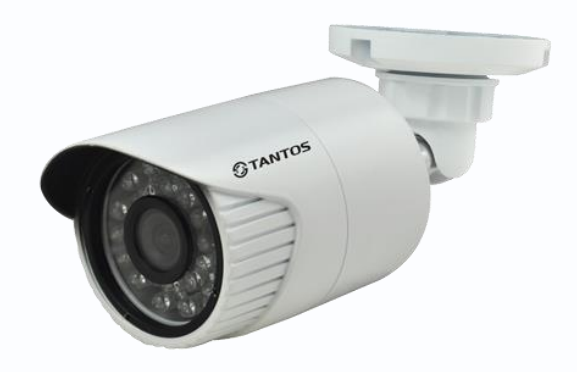

На шлейфе видеокамеры расположены разъемы с розеткой RJ45, разъем питания 12 В.

## <span id="page-6-3"></span>**2.3 Внешний вид IP видеокамер TSi-Ple11FA (3.6)**

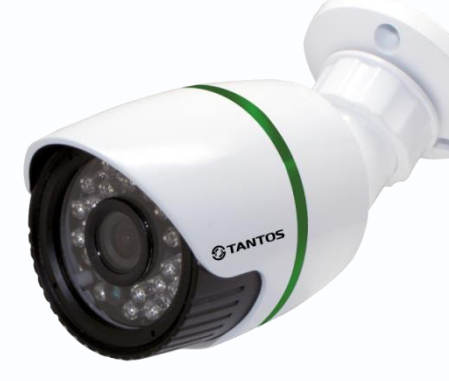

На шлейфе видеокамеры расположены разъемы с розеткой RJ45, разъем питания 12 В, вход / выход тревоги.

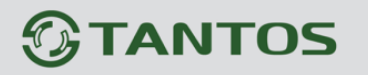

Глава 2. Установка и подключение

<span id="page-7-0"></span>**2.4 Внешний вид IP видеокамер TSi-Dle1F (3.6)**

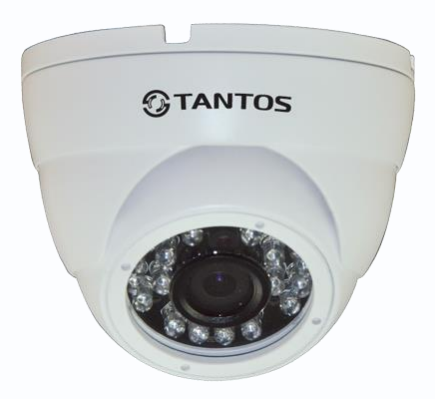

На шлейфе видеокамеры расположены разъемы с розеткой RJ45, разъем питания 12 В.

## <span id="page-7-1"></span>**2.5 Внешний вид IP видеокамер TSi-Dle11F (3.6)**

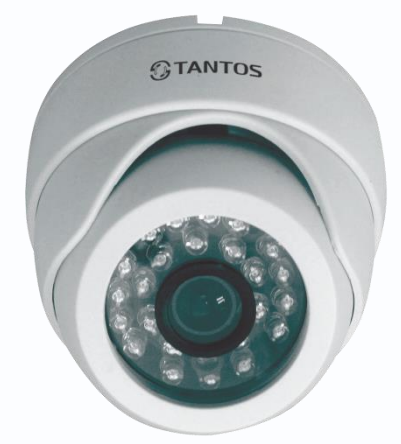

На шлейфе видеокамеры расположены разъемы с розеткой RJ45, разъем питания 12 В.

## <span id="page-7-2"></span>**2.6 Внешний вид IP видеокамер TSi-Ple2FP (3.6) и TSi-Ple4FP (3.6)**

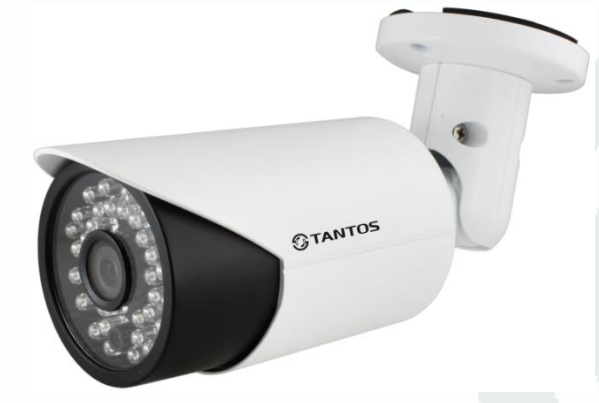

На шлейфе видеокамеры расположены разъемы с розеткой RJ45 и разъем питания 12 В.

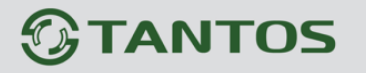

Глава 2. Установка и подключен

## <span id="page-8-0"></span>**2.7 Внешний вид IP видеокамер TSi-Ple2VP (2.8-12)**

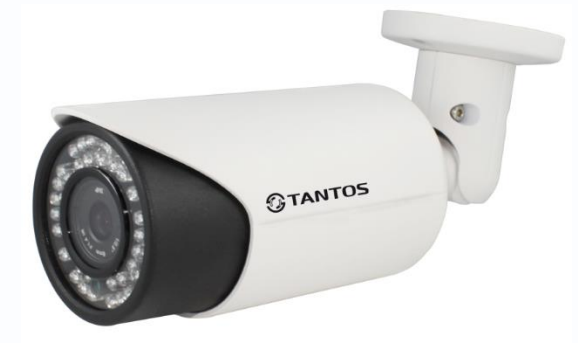

На шлейфе видеокамеры расположены разъемы с розеткой RJ45 и разъем питания 12 В. Для получения доступа к настройкам фокуса и резкости объектива открутите переднюю черную цилиндрическую часть камеры.

## <span id="page-8-1"></span>**2.8 Внешний вид IP видеокамер TSi-Ple2VPA (2.8-12)**

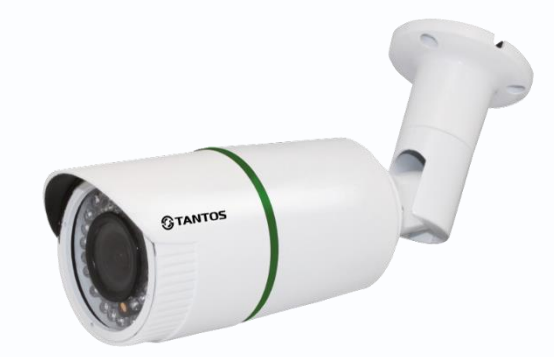

На шлейфе видеокамеры расположены разъемы с розеткой RJ45, разъем питания 12 В, вход / выход тревоги, вход (красный разъем) / выход (белый разъем) звука. При питании по PoE на выходе разъема питания появляется напряжение 12В, которое может быть использовано для питания внешнего микрофона.

### <span id="page-8-2"></span>**2.9 Внешний вид IP видеокамер TSi-Ple2VPZ (2.8-12)**

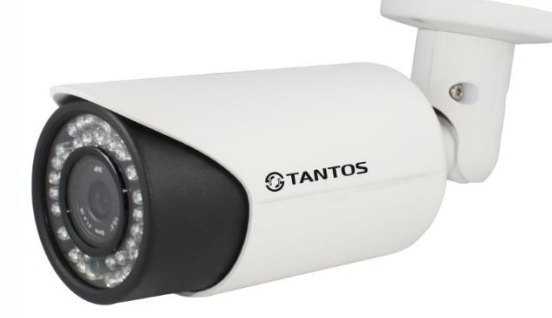

На шлейфе видеокамеры расположены разъемы с розеткой RJ45 и разъем питания 12 В.

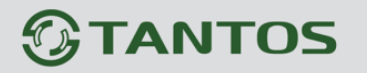

Глава 2. Установка и подключение

<span id="page-9-0"></span>**2.10 Внешний вид IP видеокамер TSi-Dle2FP (4) и TSi-Dle2FP (3.6)**

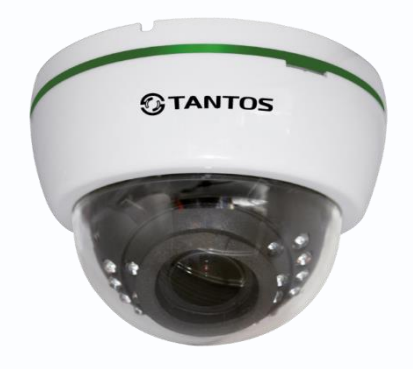

На шлейфе видеокамеры расположены разъемы с розеткой RJ45 и разъем питания 12 В.

## <span id="page-9-1"></span>**2.11 Внешний вид IP видеокамер Dle2VP (2.8-12)**

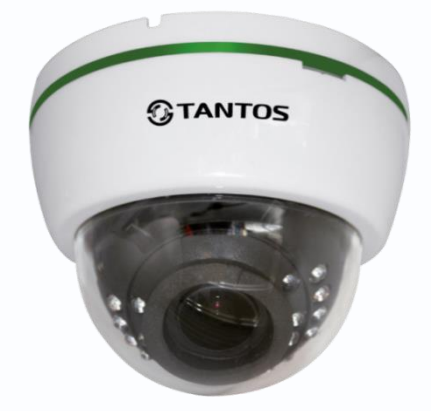

На шлейфе видеокамеры расположены разъемы с розеткой RJ45 и разъем питания 12 В.

## <span id="page-9-2"></span>**2.12 Внешний вид IP видеокамер Dle2VPA (2.8-12)**

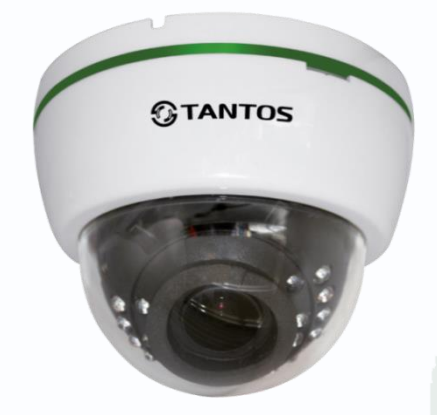

На шлейфе видеокамеры расположены разъемы с розеткой RJ45, разъем питания 12 В, вход (красный разъем) / выход (белый разъем). При питании по PoE на выходе разъема питания появляется напряжение 12В, которое может быть использовано для питания внешнего микрофона.

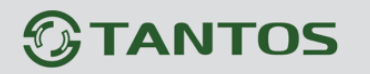

Глава 2. Установка и подключение

## <span id="page-10-0"></span>**2.13 Внешний вид IP видеокамер Dle21FP (3.6)**

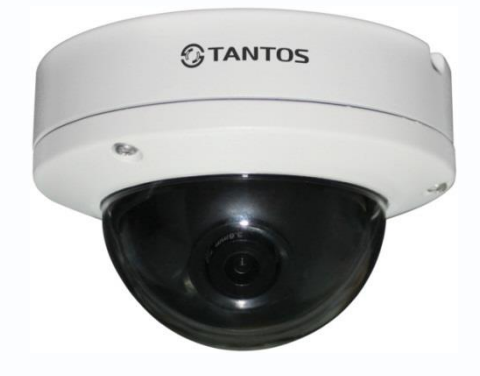

На шлейфе видеокамеры расположены разъемы с розеткой RJ45 и разъем питания 12 В.

## <span id="page-10-1"></span>**2.14 Внешний вид IP видеокамер Dle22FP (3.6)**

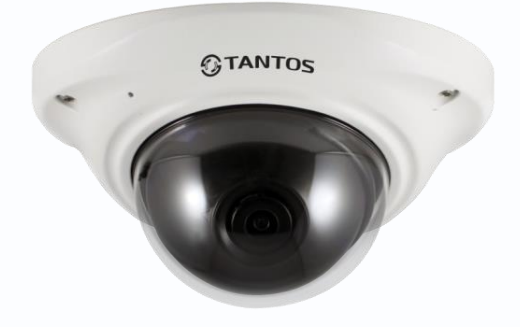

На шлейфе видеокамеры расположены разъемы с розеткой RJ45 и разъем питания 12 В.

## <span id="page-10-2"></span>**2.15 Внешний вид IP видеокамер Dle23FP (2.8)**

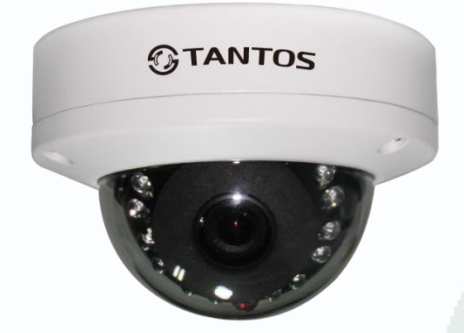

На шлейфе видеокамеры расположены разъемы с розеткой RJ45 и разъем питания 12 В.

<span id="page-10-3"></span>**2.16 Внешний вид IP видеокамер TSi-Vle2FP (3.6)**

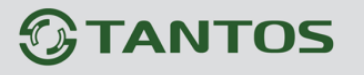

Глава 2. Установка и подключение

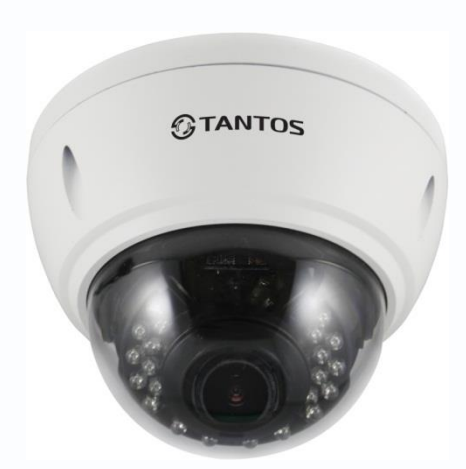

На шлейфе видеокамеры расположены разъемы с розеткой RJ45 и разъем питания 12 В.

## <span id="page-11-0"></span>**2.17 Внешний вид IP видеокамер TSi-Vle2VP (2.8-12)**

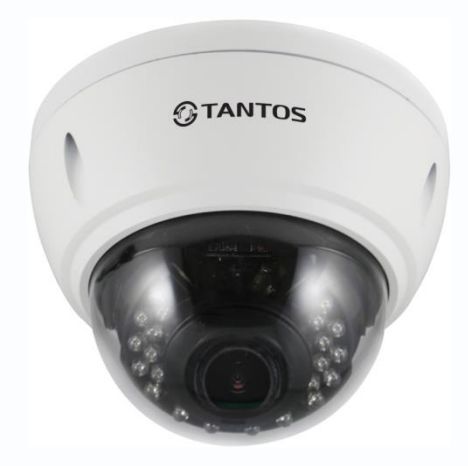

<span id="page-11-1"></span>На шлейфе видеокамеры расположены разъемы с розеткой RJ45 и разъем питания 12 В.

## **2.18 Внешний вид IP видеокамер TSi-Vle2VZ (2.8-12)**

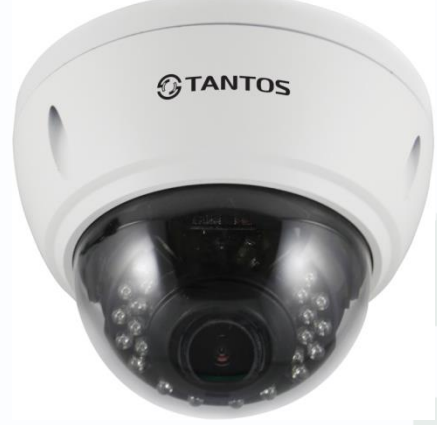

<span id="page-11-2"></span>На шлейфе видеокамеры расположены разъемы с розеткой RJ45 и разъем питания 12 В.

**2.19 Внешний вид IP видеокамер TSi-EBle2F (3.6)**

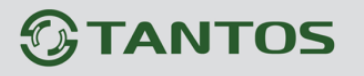

Глава 2. Установка и подключение

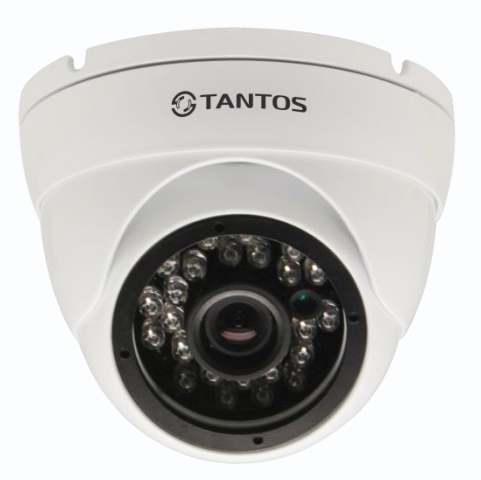

На шлейфе видеокамеры расположены разъемы с розеткой RJ45 и разъем питания 12 В.

## <span id="page-12-0"></span>**2.20 Внешний вид IP видеокамер TSi-SDL2Z18IR**

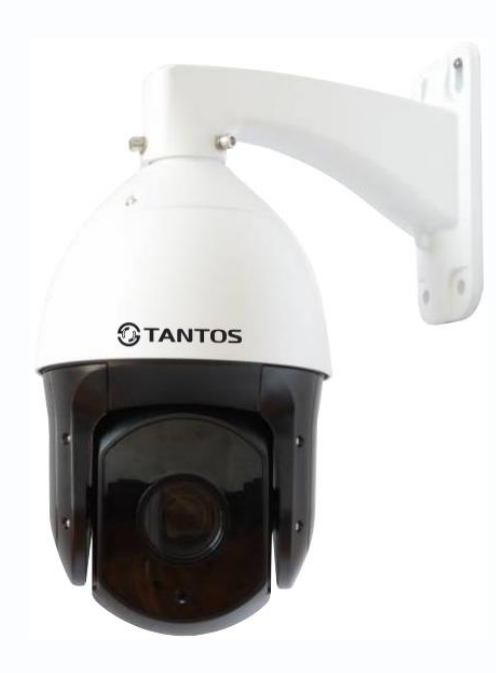

На шлейфе видеокамеры расположены разъемы с розеткой RJ45 и разъем питания 12 В.

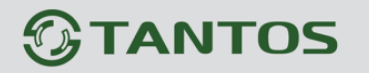

Глава 2. Установка и подключение

#### <span id="page-13-0"></span>**2.13 Подключение IP видеокамер**

Разметьте место установки камеры с помощью шаблона из комплекта поставки. Просверлите отверстия и вставьте туда пластиковые дюбели из комплекта поставки.

Вставьте шурупы из комплекта поставки в монтажные отверстия на днище камеры, Закрутите шурупы, прикрепив тем самым камеру. Камеру можно крепить как на потолок, так и на стену.

При питании камеры от источника питания 12В подключите источник питания 12 Вольт 1А постоянного тока к соответствующему разъему на кабеле IP-камеры.

**Внимание! Центральный контакт разъема питания должен иметь контакт +12В!**

В разъем LAN включите кабель Ethernet, второй конец которого подключите к сетевой карте компьютера.

**Внимание! Сетевой кабель Ethernet в комплект поставки не входит, при необходимости поставляется отдельно.**

При питании камеры по технологии Power over Ethernet в разъем LAN включите кабель Ethernet, второй конец которого подключите к коммутатору с поддержкой PoE.

**Внимание! При подключении IP камер с моторизованным объективом при первом включении рекомендуется установить объектив сначала в позицию с минимальным фокусным расстоянием, а затем в позицию с максимальным фокусным расстоянием и лишь после этого настроить камеру на нужное фокусное расстояние.**

При последующем включении IP камеры объектив останется в положении, настроенном перед выключением и не будет производиться автофокусировка.

Автофокусировка будет производиться только при следующем изменении положения объектива при настройке через браузер или регистратор.

#### <span id="page-13-1"></span>**2.13 Минимальный системные требования к ПК.**

Перед включением устройства убедитесь, что Ваш компьютер обладает характеристиками, достаточными для нормальной работы с данным устройством. При несоответствии техническим минимальным требованиям, корректная работа оборудования может быть невозможна.

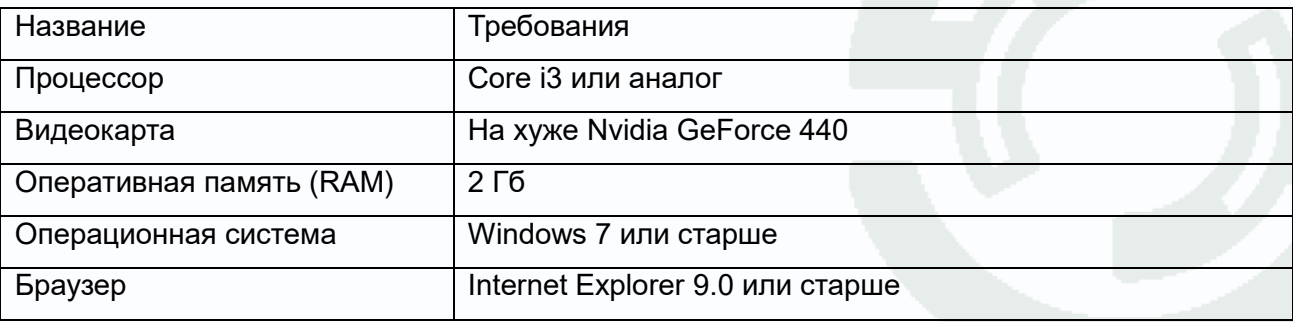

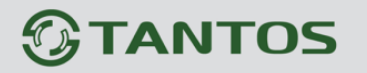

Глава 2. Установка и подключение

#### <span id="page-14-0"></span>**2.14 Подключение устройства к сетевой карте ПК.**

До начала работы с оборудования необходимо сначала сделать необходимые настройки свойства сетевого подключения.

IP адрес видеокамер по умолчанию 192.168.1.10 (или 192.168.1.11 … 192.168.1.254) и напечатан на этикетке, расположенной на нижней части камеры. Для работы с устройством необходимо изменить сетевые настройки компьютера, так, чтобы IP-адрес сетевой карты был в пределах той же подсети и имел ту же маску, что IP адрес камер.

Далее на примере ОС Windows 7 приведен пример установки на Вашем ПК требуемых IPадреса и маски подсети.

Для изменение сетевых параметров необходимо открыть панель управления: меню **Пуск – Настройки – Панель управления**.

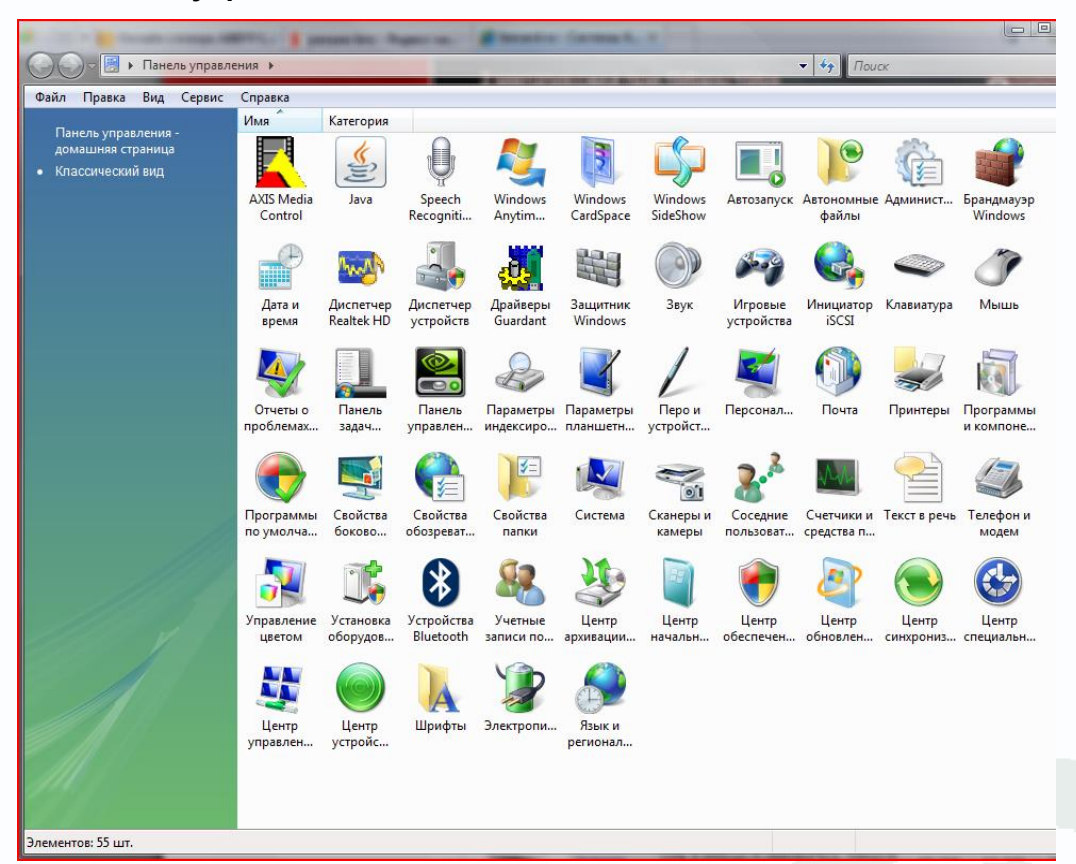

В меню **Панель управления** необходимо выбрать пункт **Центр управления сетями и общим доступом**.

## **GTANTOS**

# Глава 2. Установка и подключение

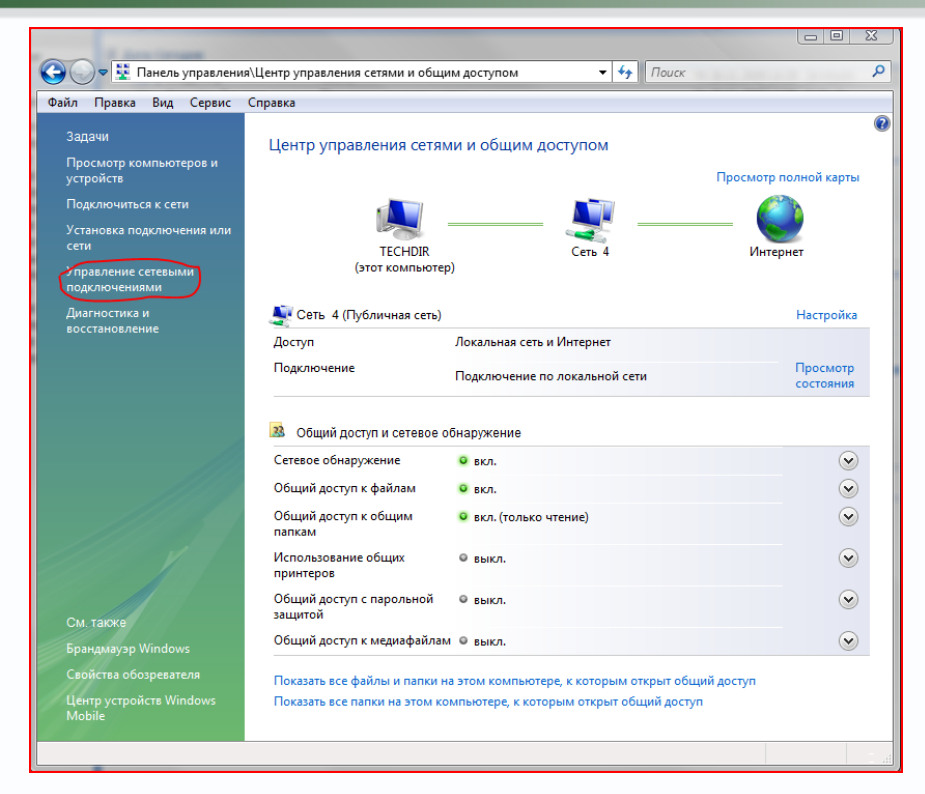

В открывшемся меню необходимо выбрать пункт **Управление сетевыми подключениями**, далее, в следующем окне требуется выбрать необходимое сетевое подключение, которое будет использоваться для соединения с IP-устройством.

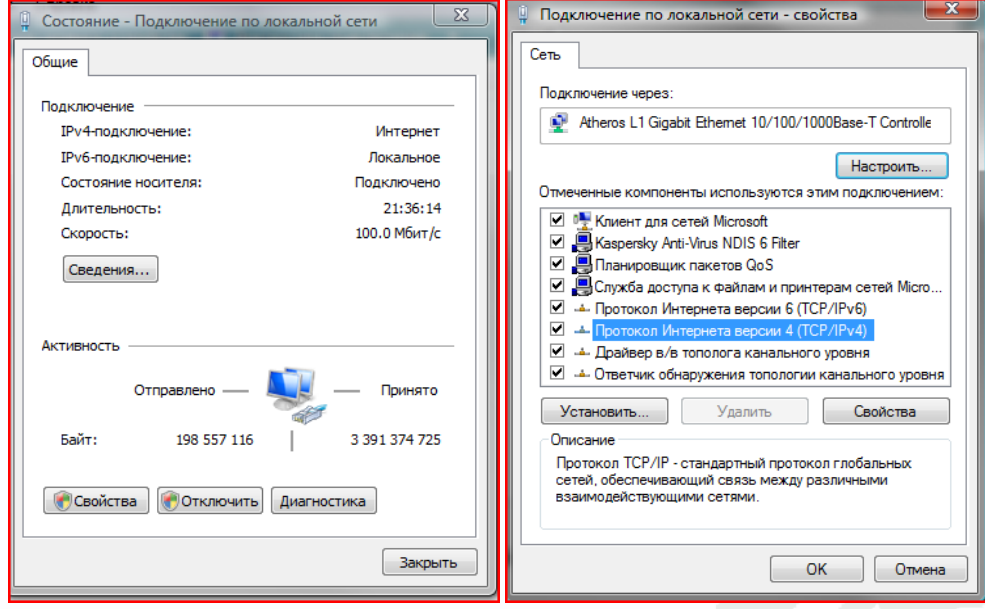

В меню **Свойства** необходимо выбрать пункт **Протокол Интернета версии 4 (TCP/IPv4)**, и нажать **Свойства**.

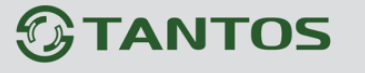

Глава 2. Установка и подключение

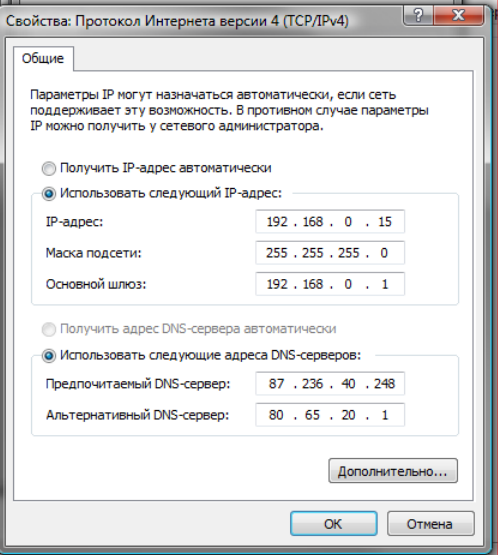

В этом меню необходимо задать значение IP-адреса, отличное от значения IP-адреса устройства (например, IP адрес 192.168.1.15, с маской подсети 255.255.255.0). Остальные пункты настроек оставьте неизменными.

После окончания сетевых настроек для закрытия меню и сохранения параметров нажмите кнопку **ОК**.

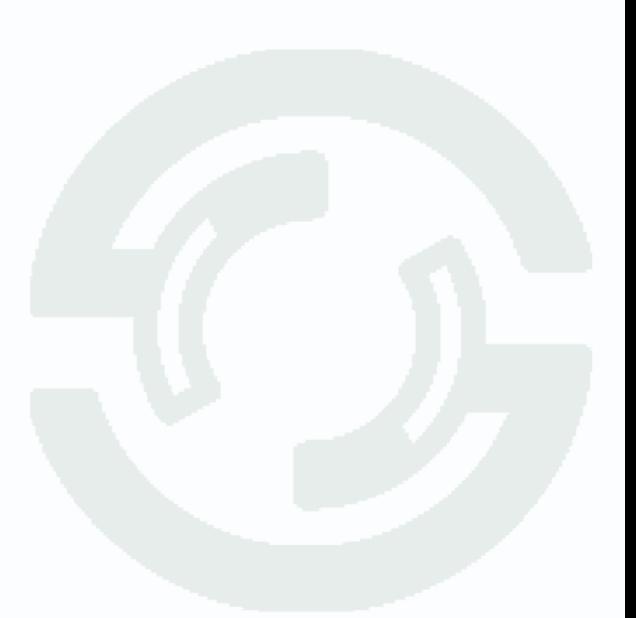

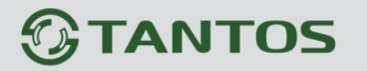

Глава 2. Установка и подключение

## <span id="page-17-0"></span>**2.15 Установка ActiveX для Internet Explorer**

Для дальнейшей настройки и управления устройством необходим браузер Internet Explorer . **Внимание! Возможна только работа с браузером Internet Explorer версии 9.0 или выше.**

Далее будет рассмотрен пример настройки камеры с использованием браузера Internet Explorer 10.0.

**Внимание! Необходимы права администратора для установки элементов ActiveX!!**

В свойствах браузера Internet Explorer: **Сервис - Свойства обозревателя (браузера) - Безопасность** необходимо выбрать зону для настройки параметров безопасности **Интернет**. Для изменения параметров безопасности нажмите кнопку **Другой.**

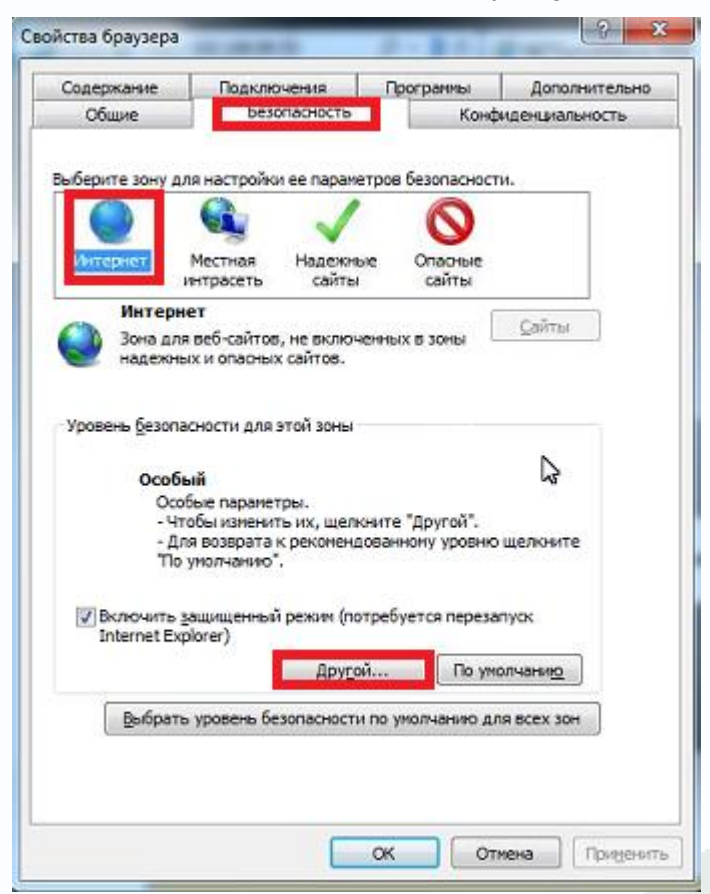

В меню **Параметры безопасности** в списке найдите пункт **Загрузка неподписанных элементов ActiveX** и отметьте пункт **Предлагать**.

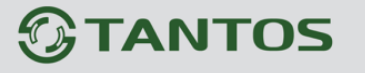

Глава 2. Установка и подключение

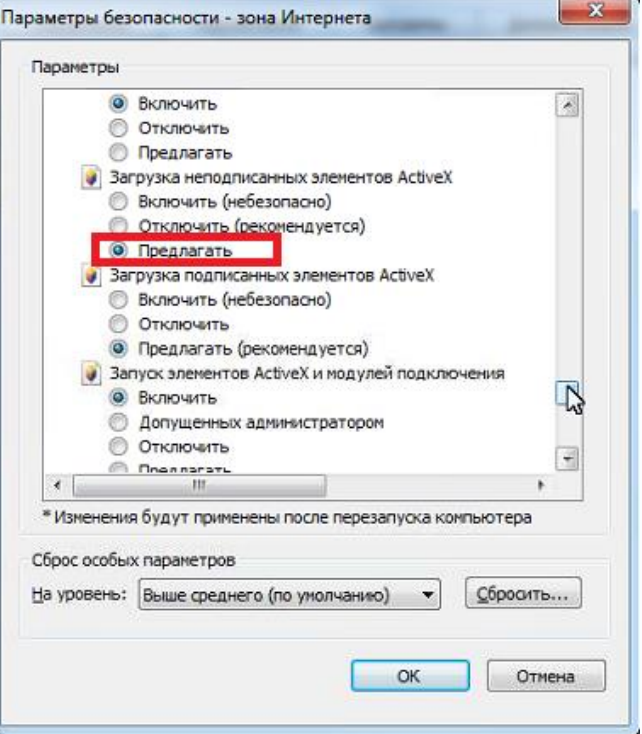

В меню **Параметры безопасности** в списке найдите пункт **Использование элементов управления ActiveX, не помеченных как безопасные** и отметьте пункт **Предлагать**.

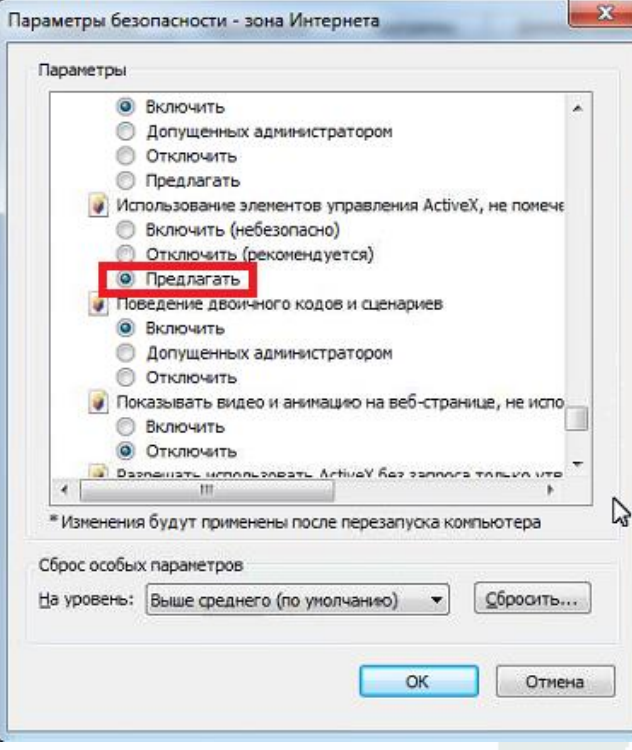

Для сохранения настроек и перехода к основному окну браузера нажмите **ОК** в обоих открытых диалоговых окнах.

**Примечание: Установка ActiveX осуществляется на каждом компьютере для каждой линейки камер один раз.**

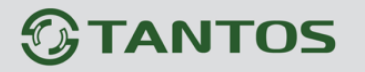

Глава 2. Установка и подключение

### <span id="page-19-0"></span>**2.16 Работа в Internet Explorer**

## **IP видеокамеры могут работать и отображать видео только в Internet Explorer, так как использует элементы ActiveX для работы.**

Запустите браузер, в адресной строке наберите IP-адрес устройства (IP-адрес оборудования, установленный производителем по умолчанию).

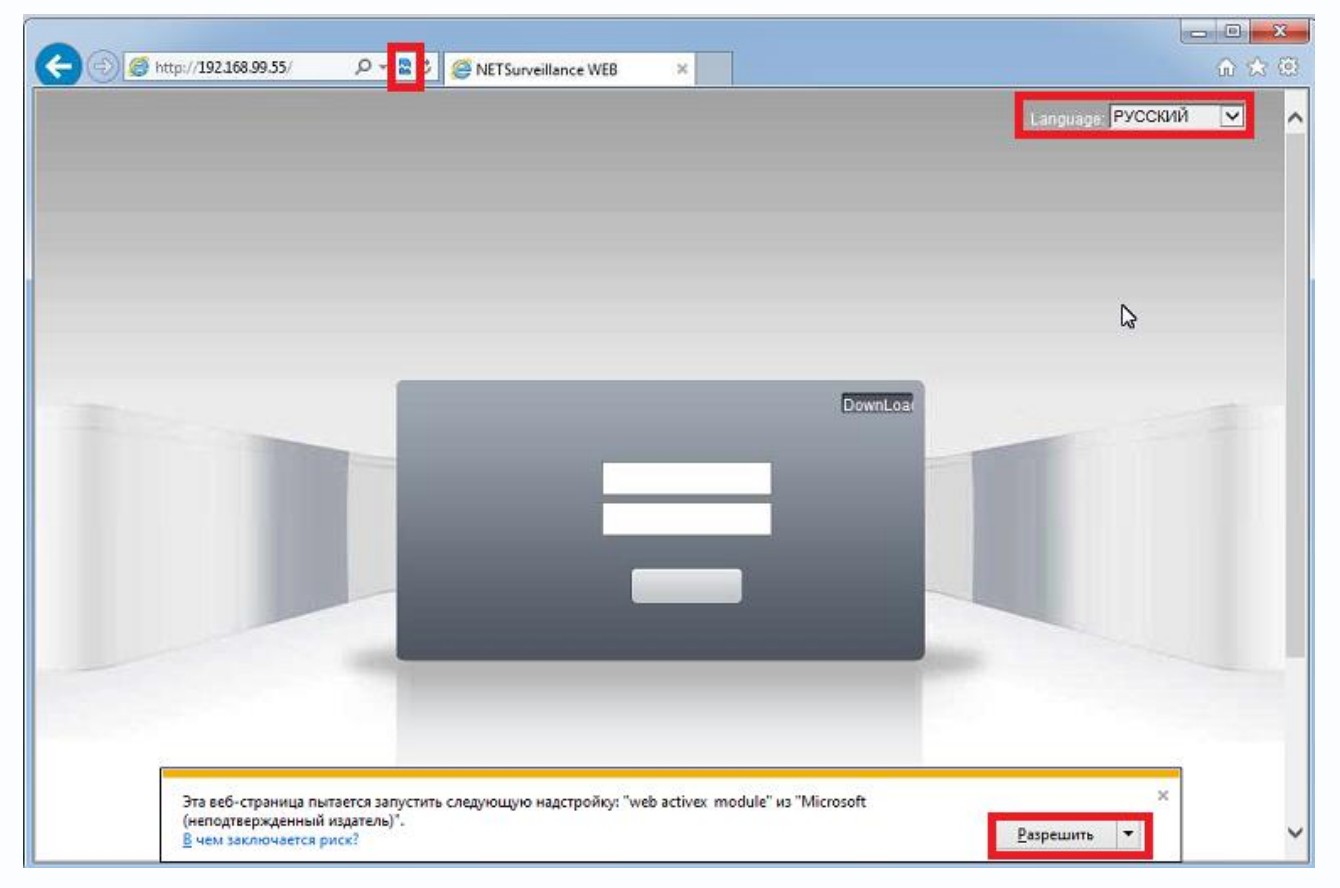

#### **Установите режим совместимости, нажав в адресной строке ...**

Выберите язык – русский.

Браузер выдаст сообщение о запросе на установку компонентов ActiveX: «**Эта веб-страница пытается запустить следующую надстройку: «web archive module»»**. Нажмите кнопку «**Разрешить**» для установки.

Введите имя пользователя и пароль, для входа в видеокамеру (по умолчанию – **admin** / пусто).

После ввода имени пользователя и пароля появится домашняя страница IP видеокамеры.

# $\mathbf{\mathbb{G}}$ TANTOS

Глава 4. Веб интерфейс NVR

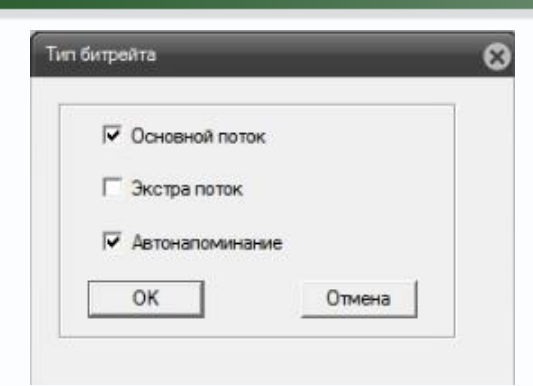

При подключении появляется запрос, предлагающий отображать основной или альтернативный видеопоток, а также установить автоматическое оповещение о тревожных событиях.

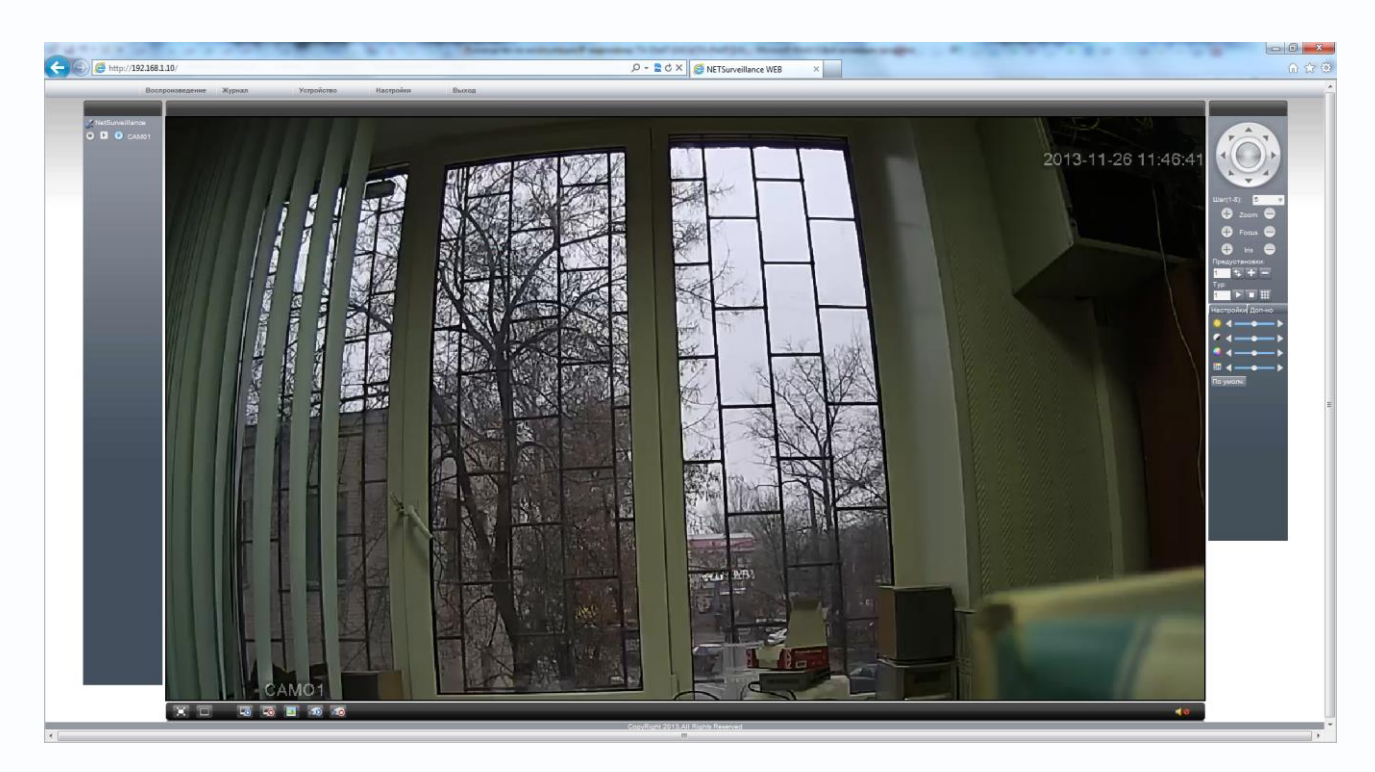

Всего поддерживается одновременно до 6 удаленных подключений к IP видеокамере по сети. **Внимание! Скорость отображения видео (количество кадров в секунду) зависит от производительности ПК, версии браузера и т.д.**

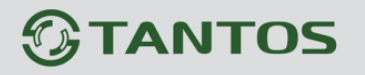

Глава 4. Веб интерфейс NVR

## **Глава 3. Веб – интерфейс IP видеокамер**

<span id="page-21-0"></span>**Внимание! Видекамеры могут работать и отображать видео только в Internet Explorer, так как используют элементы ActiveX для работы.**

**Внимание! Обязательно используйте режим совместимости Internet Explorer, нажав в адресной строке .**

Установка ActiveX для работы в IE описана в пункте **2.16 Установка ActiveX для Internet Explorer** настоящей инструкции.

## <span id="page-21-1"></span>**3.1 Меню Отображение**

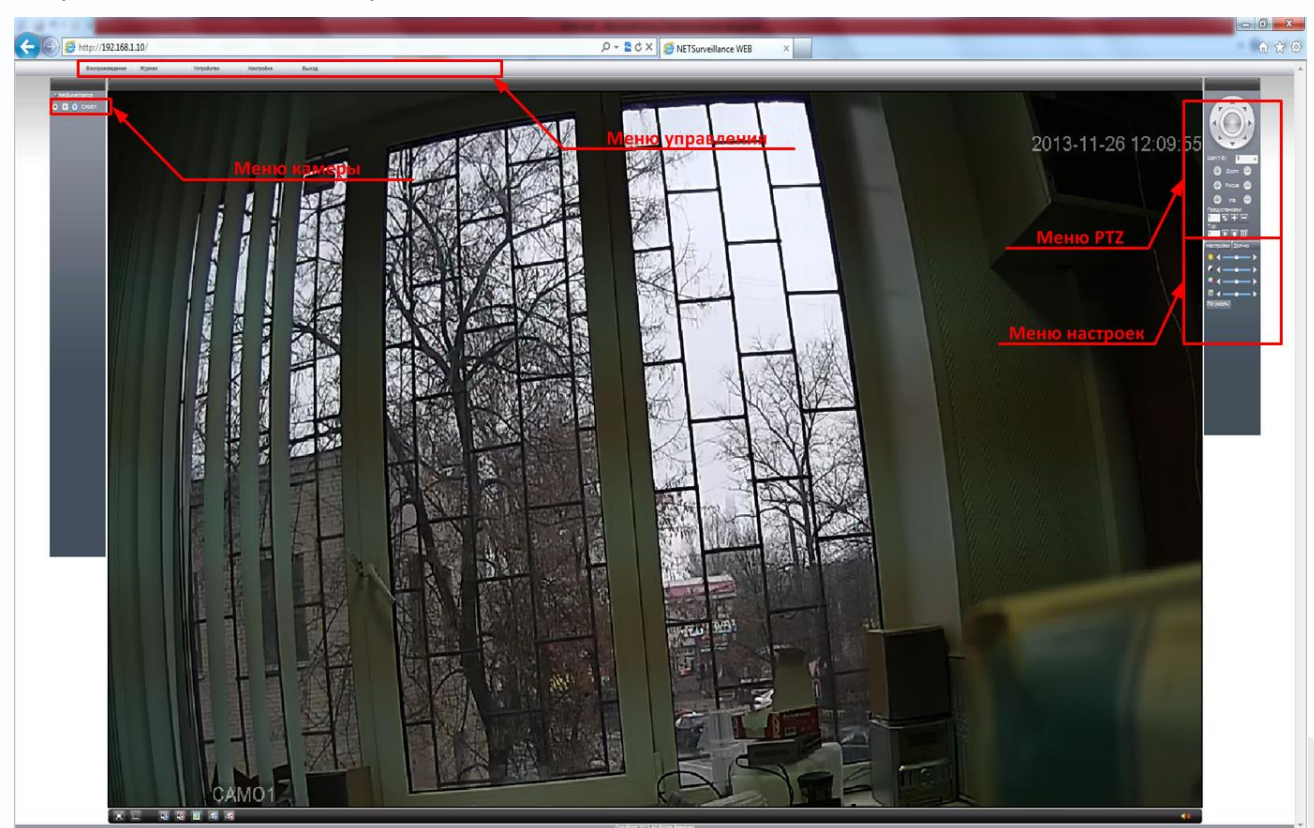

По умолчанию после загрузки веб-интерфейса открывается меню отображения.

В левой части находится **меню камер**, в верхней части находится **меню управления**, в правой части находится **меню PTZ** (используется только для поворотных камер и камер с дистанционно управляемым объективом) и **меню настроек**.

 $3$ начок  $\bullet$  означает, что камера подключена. При отображении основного потока видео с камеры значок  $\bullet$  становится голубого цвета. Для отображения основного потока нажмите

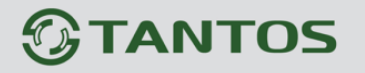

Глава 4. Веб интерфей

на этот значок, для отключения отображения основного потока нажмите на этот значок еще раз.

Для отображения альтернативного видеопотока нажмите значок **[** ]. При отображении альтернативного (вторичного) потока видео с камеры значок  $\blacktriangleright$  становится голубого цвета. Для отображения альтернативного (вторичного) потока нажмите на этот значок, для отключения отображения альтернативного (вторичного) потока нажмите на этот значок еще раз.

Значок включает локальную запись изображения выбранной камеры на ПК. Настройки

папки для записи находятся в меню Настройки и будут описаны ниже. При записи кнопка **с** становится голубого цвета. Повторное нажатие этой кнопки останавливает локальную запись.

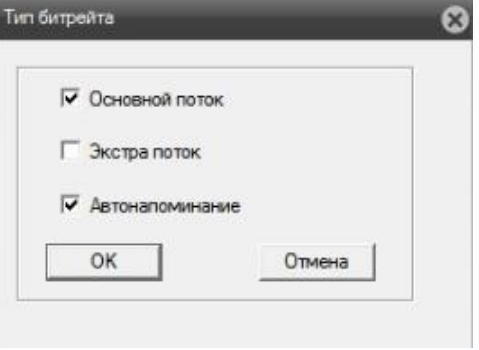

При подключении появляется запрос, предлагающий отображать основной или альтернативный видеопоток, а

также установить автоматическое оповещение о тревожных событиях.

**Меню PTZ** в текущей прошивке используется для поворотных камер и камер с дистанционно управляемым объективом.

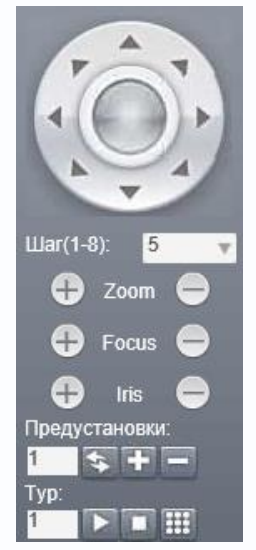

В данном меню можно управлять перемещением камеры, а также увеличением (**Zoom**), фокусом (**Focus**) и диафрагмой объектива (**Iris**).

**Внимание! Для камер с моторизированным объективом используются** 

### **только пункты меню Zoom и Focus**.

Пункт меню **Шаг** позволяет управлять скоростью перемещения.

Пункт П**редустановки** сохраняет текущую позицию камеры как пресет с выбранным номером, пункт **Предустановки** удаляет из памяти камеры выбранный пресет (предустановку).

Пункт **Предустановки** вызывает пресет (предустановку) с выбранным

номером.

Пункт **Тур** предназначен для запуска выбранного тура, пункт **Тур** предназначен для остановки тура. Пункт **Тур** предназначен для создания и редактирования выбранного тура.

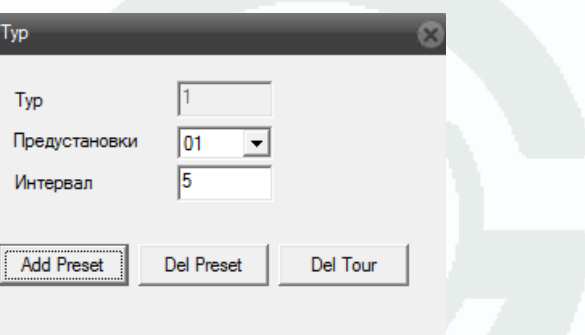

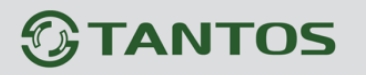

Тур представляет из себя последовательность пресетов (предустановок), по которым в заданной последовательности перемещается камера, останавливаясь на каждой позиции на заданный интервал времени.

Первая кнопка **Add Preset** добавляет в выбранный тур пресет (предустановку) с выбранным номером.

**Интервал** – время остановки камеры на выбранном пресете (предустановки) в секундах. Вторая кнопка **Del Preset** удаляет выбранный пресет (предустановку) из текущего тура.

Третья кнопка **Del Tour** удаляет текущий тур целиком.

Для управления различными функциями камеры, кроме данного меню можно использовать служебные преметы (предустановки камеры).

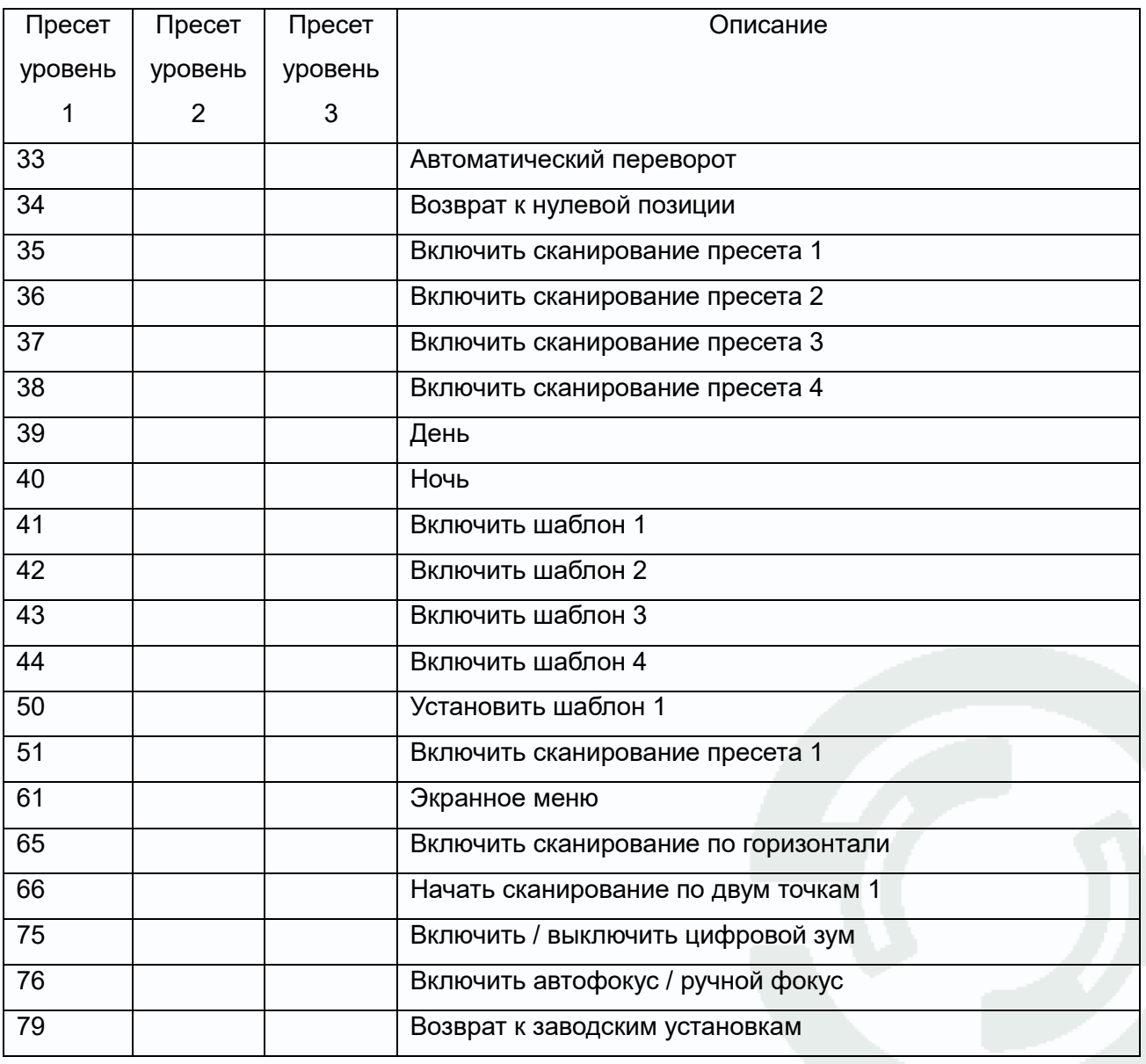

#### **Таблица служебных пресетов камеры TSi-SDL2Z18IR.**

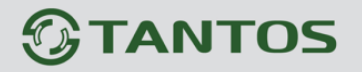

Глава 4. Веб интерфейс NVR

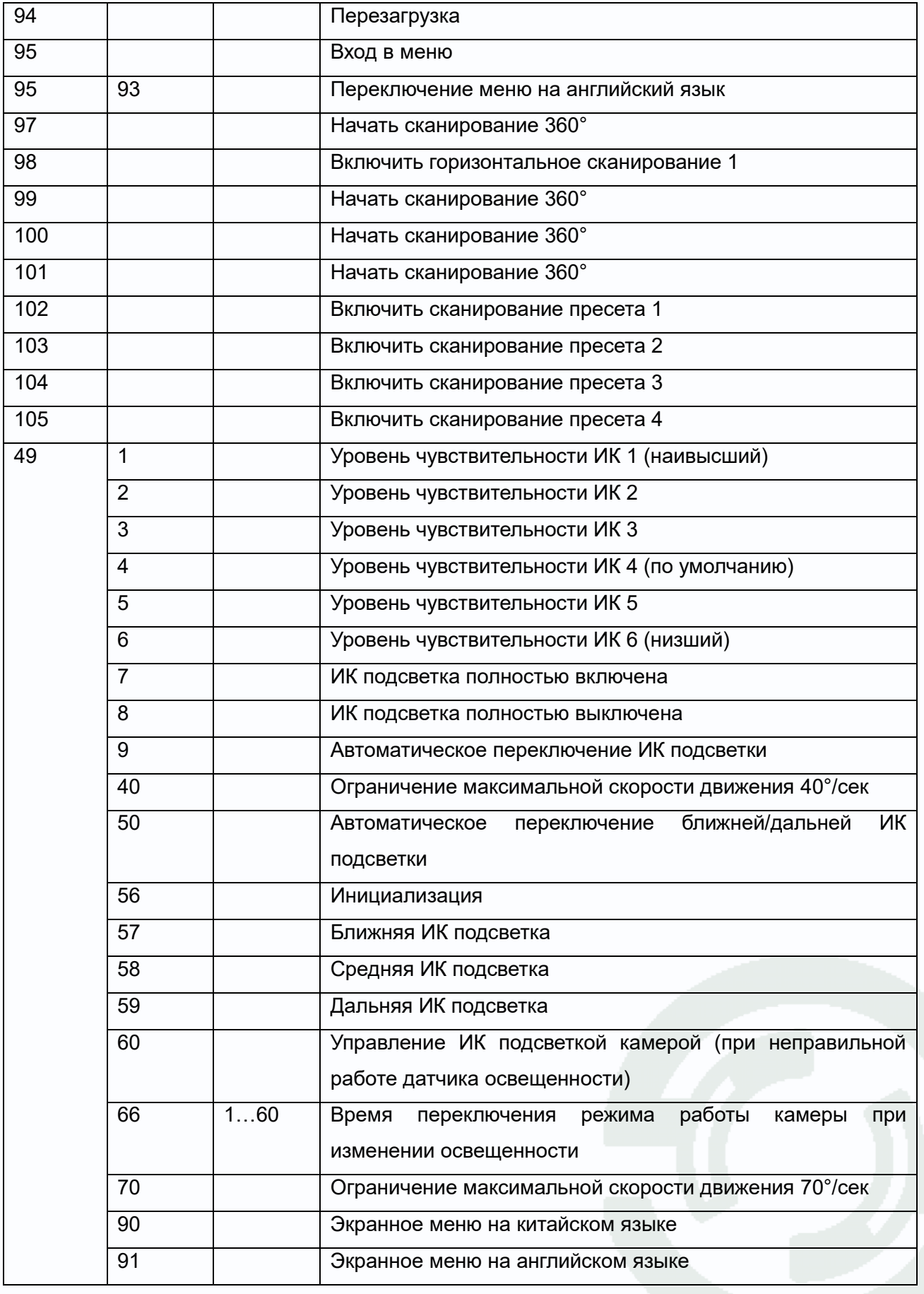

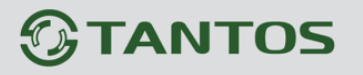

Глава 4. Веб интерфейс NVR

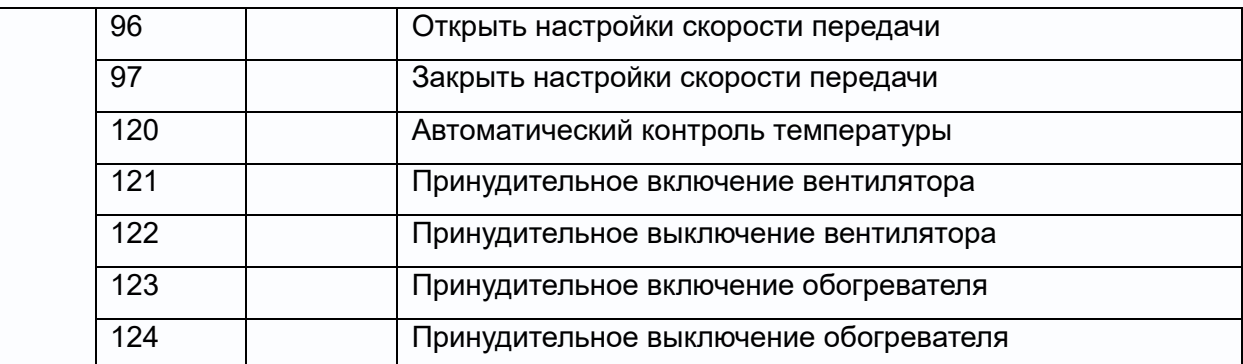

**Внимание! Работоспособность пресетов (предустановок) зависит от аппаратной версии и** 

#### **версии прошивки камеры, работоспособность служебных пресетов не гарантируется.**

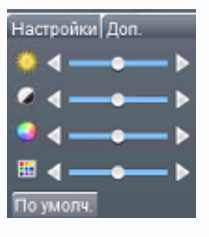

**Меню Настроек** позволяет отрегулировать параметры отображения в веб интерфейсе.

Можно отрегулировать яркость  $\blacksquare$ , контраст  $\blacksquare$ , насыщенность  $\blacksquare$ , оттенок

**Не изображения**.

**Внимание! Эти регулировки относятся только к отображению в веб интерфейсе и не относятся к записи видео.**

Меню **Дополнительно** позволяет перезагрузить камеру, изменить Перезаг. Цвет соотношение сторон изображения при отображении и настроить параметры камеры для дневного и ночного режима работы.

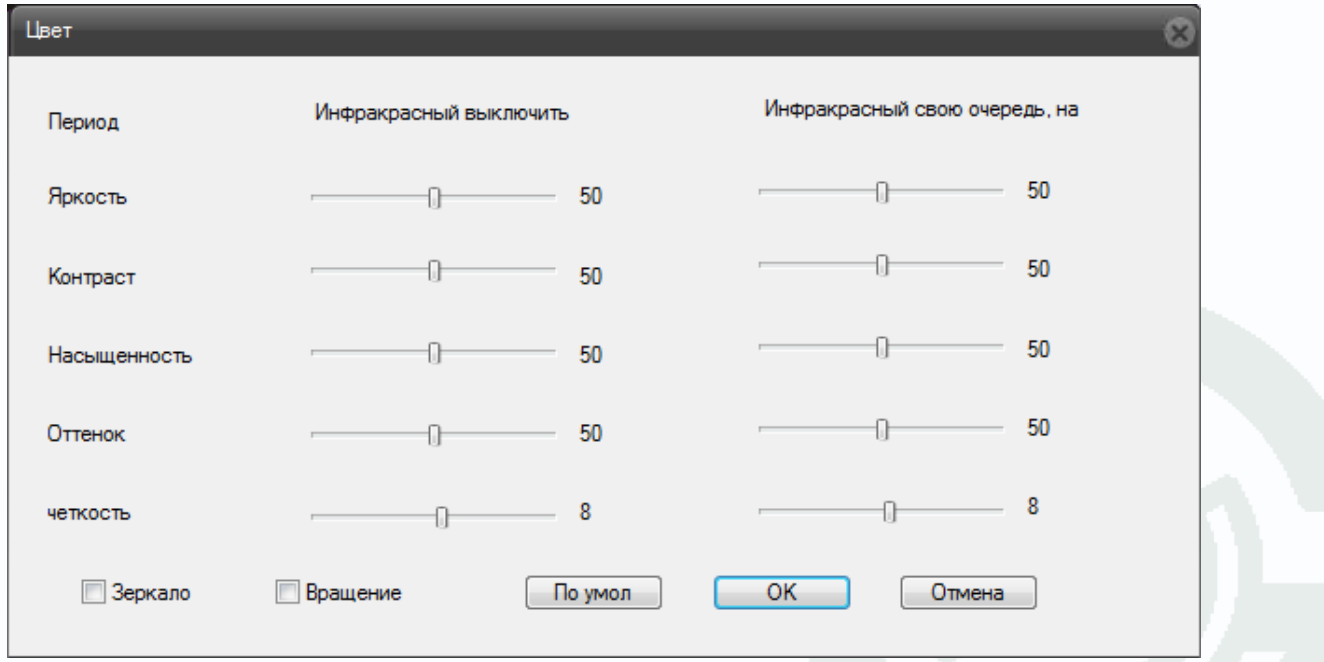

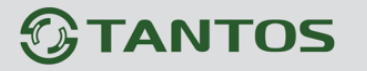

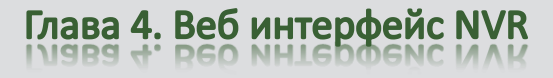

### **3.2 Меню Управления**

<span id="page-26-0"></span>Меню управления отображается в верхней части меню и содержит несколько подменю, которые будут описаны ниже.

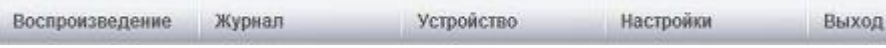

## **3.2.1 Меню Управления – Выход**

<span id="page-26-1"></span>Предназначено для выхода из текущего подключения и смены текущего пользователя.

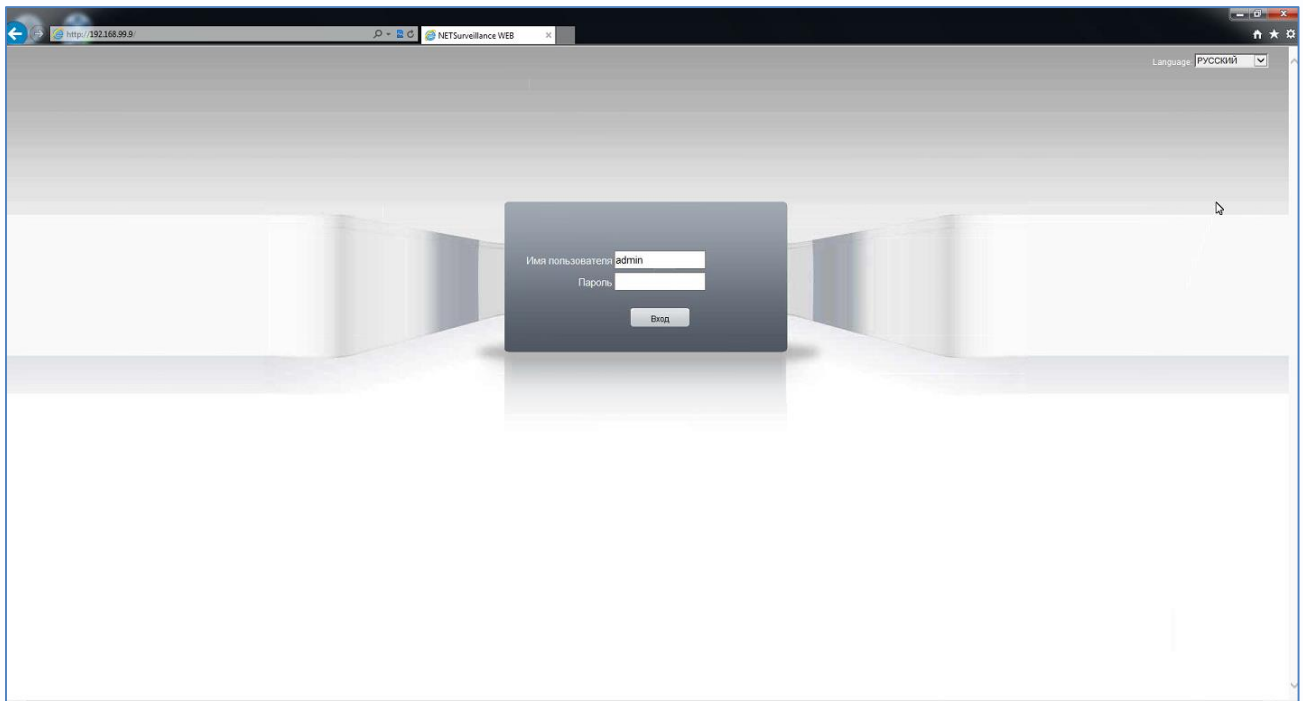

### **3.2.2 Меню Управления – Настройки**

<span id="page-26-2"></span>Предназначено для управления некоторыми настройками камеры.

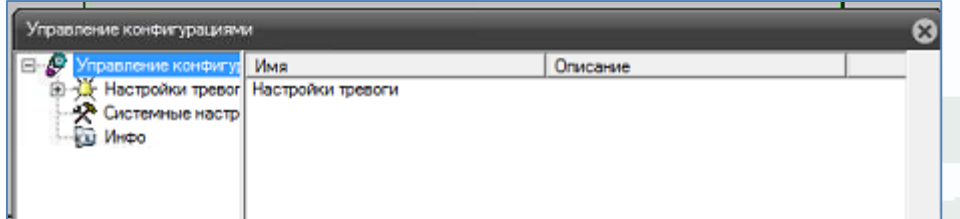

Подменю **Настройки тревоги** в текущей прошивке не используются.

Подменю **Системные настройки** позволяет указать путь к папке для записи видео и скриншотов на локальном компьютере, длительность файлов, настроить автоматическое подключение камер при просмотре через веб-интерфейс и возможность локальной записи файлов сразу в формате AVI.

## *<b>GTANTOS*

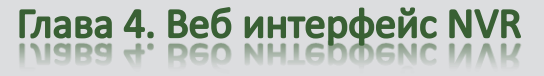

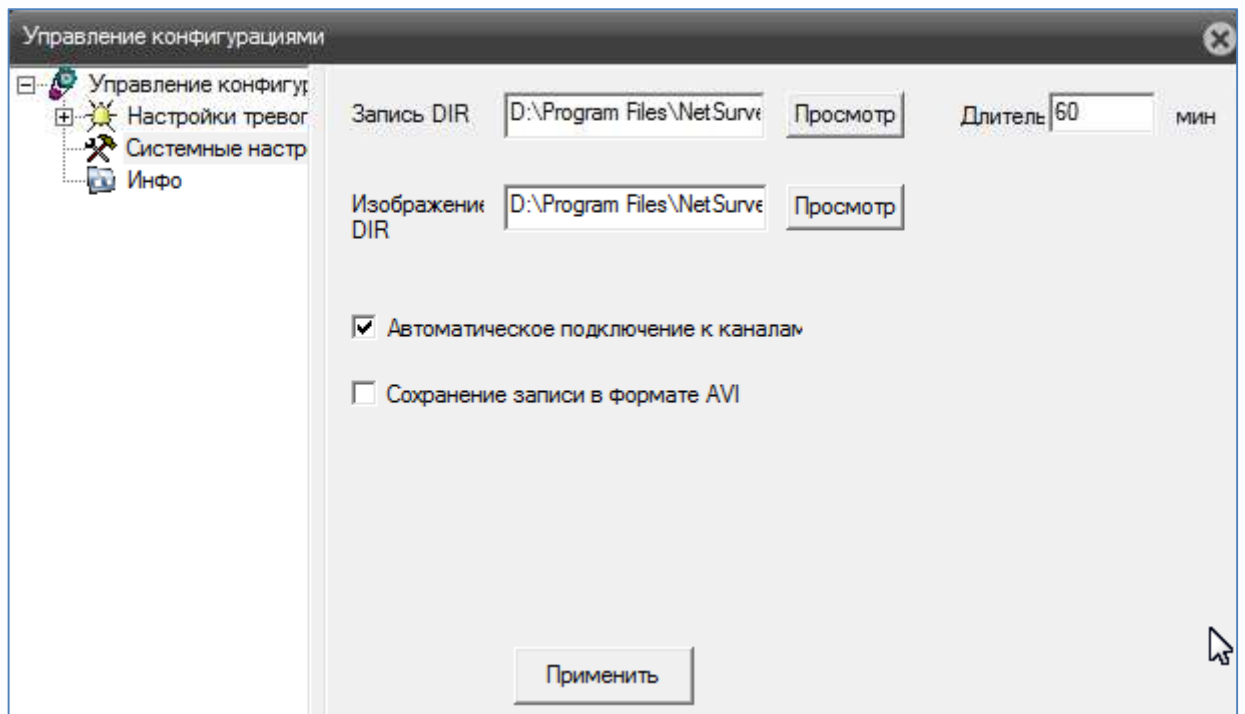

Подменю **Инфо** отображает информацию о версии прошивки.

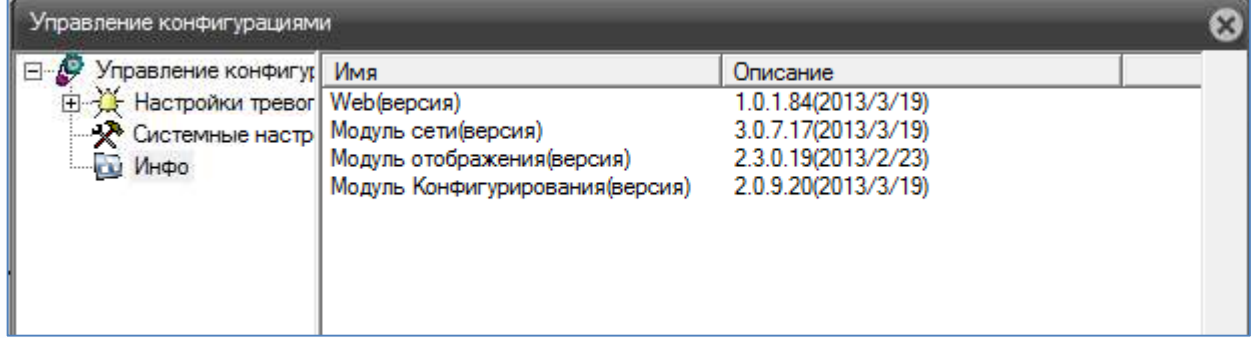

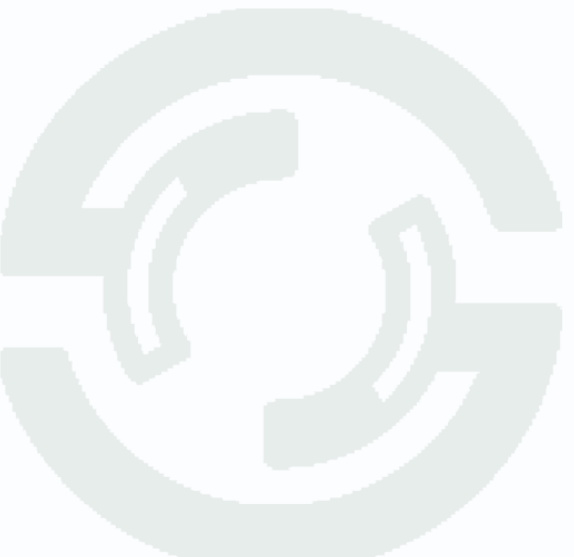

## **TANTOS**

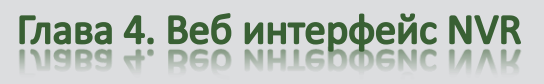

## **3.3 Меню Управления – Устройство**

<span id="page-28-0"></span>Предназначено для управления всеми основными функциями видеокамеры. Данное меню состоит из нескольких подменю.

## **3.3.1 Меню Управления – Устройство – Запись**

<span id="page-28-1"></span>Данный пункт меню в текущей версии камеры используется только в камерах, в которых предусмотрена возможность установки SD карты. Данный пункт меню предназначен для настройки записи.

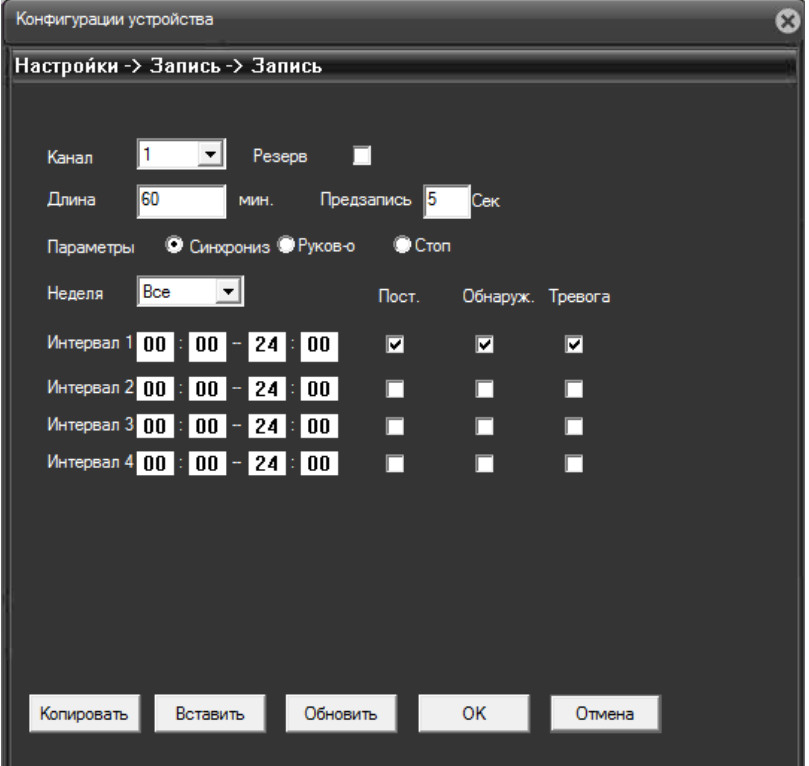

**Канал** – выбор канала, для которого производятся настройки записи. У всех камер только один канал.

**Резерв** – данный пункт меню не используется.

**Параметры** – режим записи**. Расписание** – запись по расписанию, **Вручную** – запись вручную, **Стоп** – запись не производится.

**Неделя** – день недели, для которого настраивается расписание записи. Можно выбрать конкретный день недели или все дни.

**Период** – интервал записи.

**Пост** – постоянная запись, **Обнаруж** – запись по обнаружению движения, **Тревога** – запись по тревожному входу.

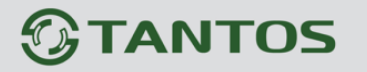

## **3.3.2 Меню Управления – Устройство – Тревога**

<span id="page-29-1"></span><span id="page-29-0"></span>В данном пункте меню производится настройка тревожных событий камеры.

### **3.3.2.1 Меню Управления – Устройство – Тревога – Движение**

В данном пункте меню производится настройка детектора движения камеры.

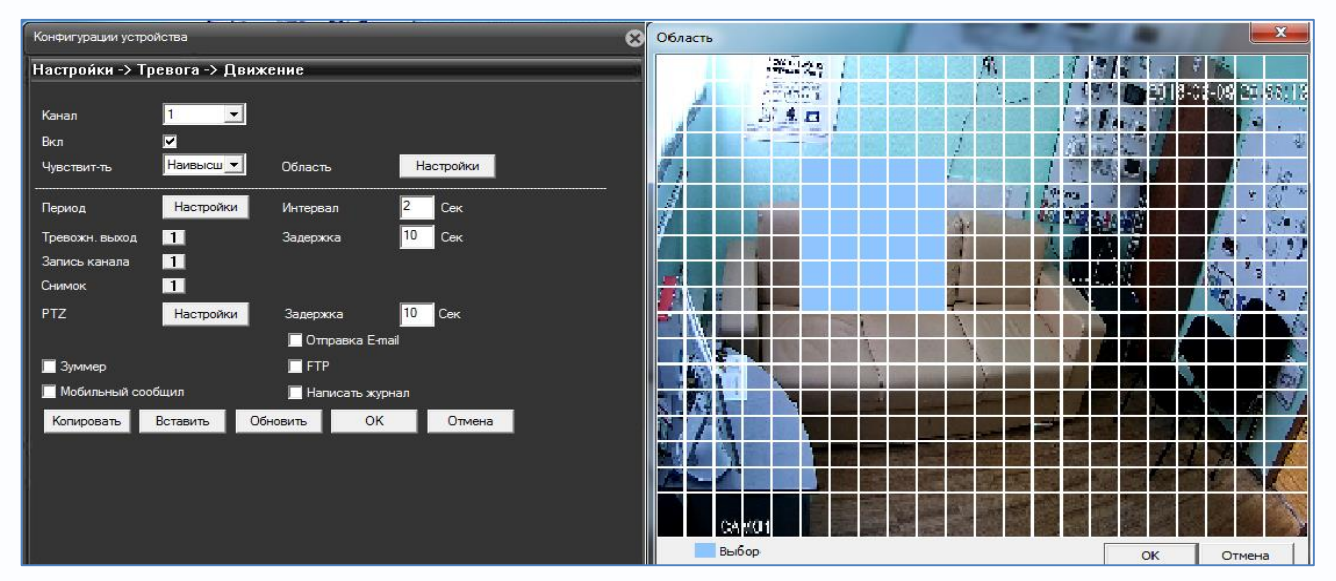

**Канал** – выбор канала, для которого производятся настройки записи. У всех камер только один канал.

**Вкл** – включить детектор движения

**Область** – задать область детекции. Область детекции задается мышью, заштрихованные квадраты определяют, что в них осуществляется детектирование движения.

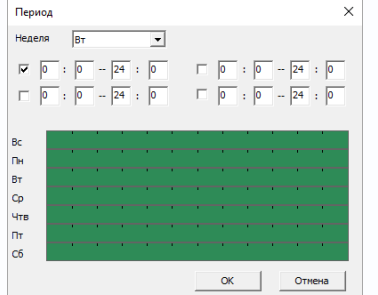

**Период** – настройка расписания работы детектора.

**Неделя** – день недели, для которого настраивается расписание записи. Можно выбрать конкретный день недели или все дни.

**Интервал** – промежуток времени между повторными срабатываниями детектора при непрерывном движении в кадре.

**Тревожный выход** – срабатывание тревожного выхода камеры

(если он имеется), **Задержка** – задержка срабатывания тревожного выхода.

**Запись канала** – запись при детекции движения на SD карту (если она имеется).

**Снимок** – в текущей прошивке не используется.

**PTZ** – определяет реакцию PTZ камеры, **Задержка** – задержка реакции PTZ камеры.

**Отправка E-mail** – в текущей прошивке не используется.

**FTP** – в текущей прошивке не используется.

**Зуммер** – в текущей прошивке не используется.

**Отправка E-mail** – в текущей прошивке не используется.

**Мобильное сообщение** – в текущей прошивке не используется.

**Написать журнал** – сохранить информацию о тревоге в журнале тревог.

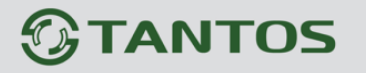

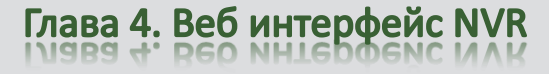

#### **3.3.2.2 Меню Управления – Устройство – Тревога – Тревожный вход**

<span id="page-30-0"></span>В данном пункте меню производится настройка тревожного входа камеры.

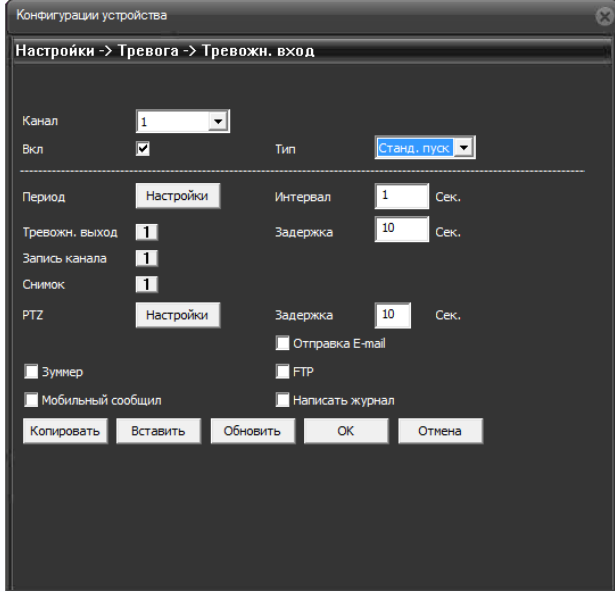

**Канал** – выбор канала, для которого производятся настройки записи. У всех камер только один канал.

**Вкл** – включить тревожный вход.

**Тип** – тип контактов тревожного выхода – нормально замкнутый или нормально разомкнутый.

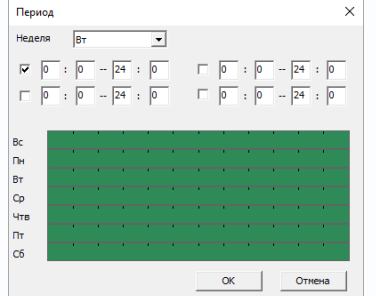

**Период** – настройка расписания работы тревожного входа.

**Неделя** – день недели, для которого настраивается расписание записи. Можно выбрать конкретный день недели или все дни.

**Интервал** – промежуток времени между повторными срабатываниями тревожного входа.

**Тревожный выход** – срабатывание тревожного выхода камеры (если он имеется), **Задержка** – задержка срабатывания тревожного выхода.

**Запись канала** – запись при срабатывании тревожного входа на SD карту (если она имеется).

**Снимок** – в текущей прошивке не используется.

**PTZ** – определяет реакцию PTZ камеры, **Задержка** – задержка реакции PTZ камеры.

**Отправка E-mail** – в текущей прошивке не используется.

**FTP** – в текущей прошивке не используется.

**Зуммер** – в текущей прошивке не используется.

**Отправка E-mail** – в текущей прошивке не используется.

**Мобильное сообщение** – в текущей прошивке не используется.

**Написать журнал** – сохранить информацию о тревоге в журнале тревог.

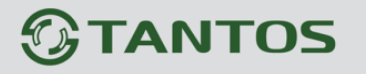

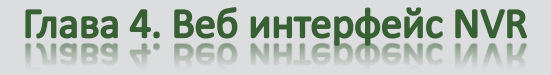

## **3.3.2.3 Меню Управления – Устройство – Тревога – Тревожный выход**

<span id="page-31-0"></span>В данном пункте меню производится настройка тревожного выхода камеры.

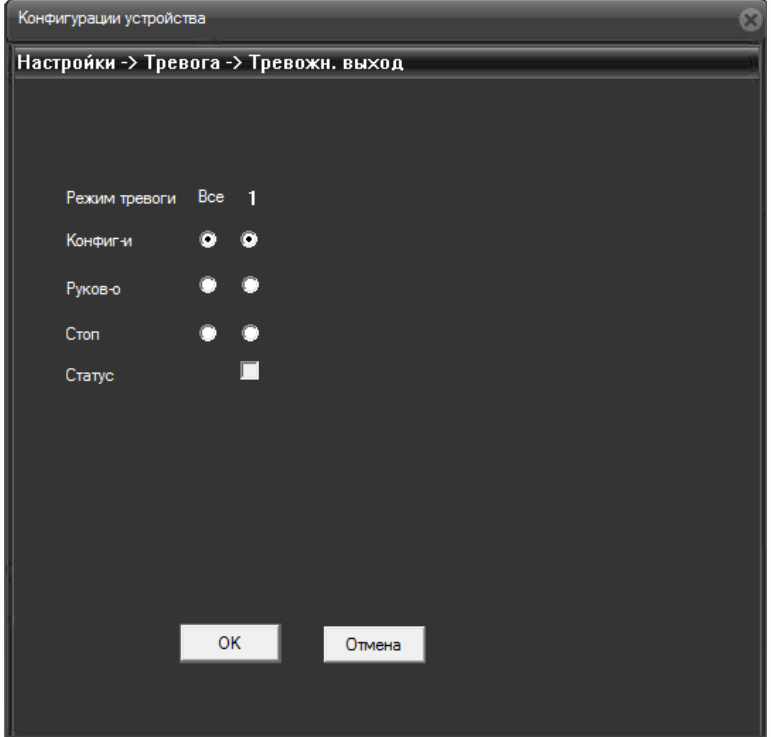

**Режим тревоги** – выбор канала, для которого производятся настройки записи. У всех камер только один канал.

**Конфигурация** – тревожный выход работает в соответствии с настройками тревог.

**Рук** – тревожный выход работает вручную.

**Стоп** – тревожный выход отключен.

**Статус** – отображение состояния тревожного выхода.

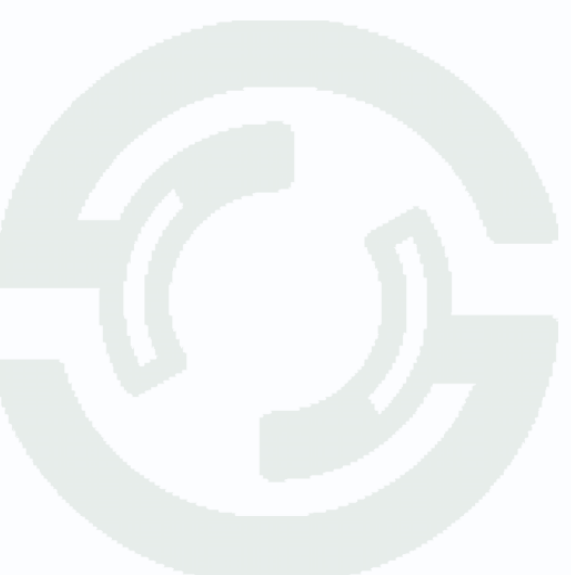

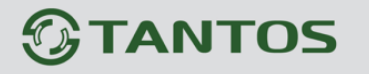

## **3.3.3 Меню Управления – Устройство – Система**

<span id="page-32-1"></span><span id="page-32-0"></span>В данном меню производятся основные настройки регистратора.

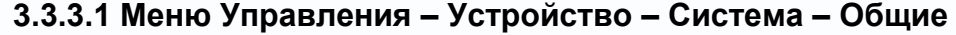

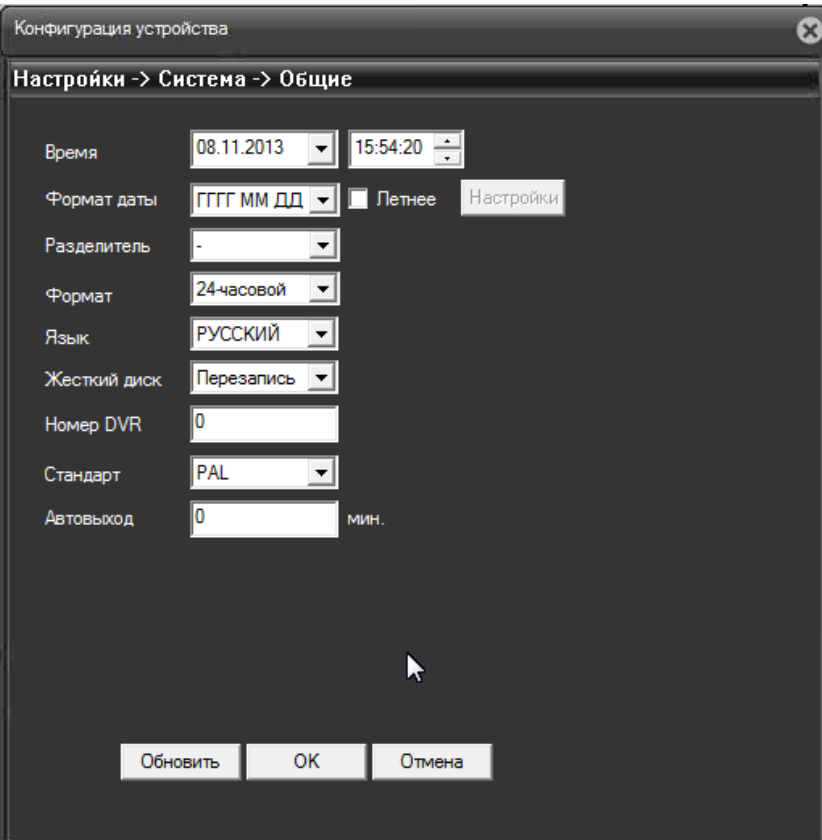

В данном меню производятся основные настройки даты и времени камеры, выбор языка интерфейса, настройка интервала автоматического отключения пользователя (**Авто выход)** и настройка имени устройства.

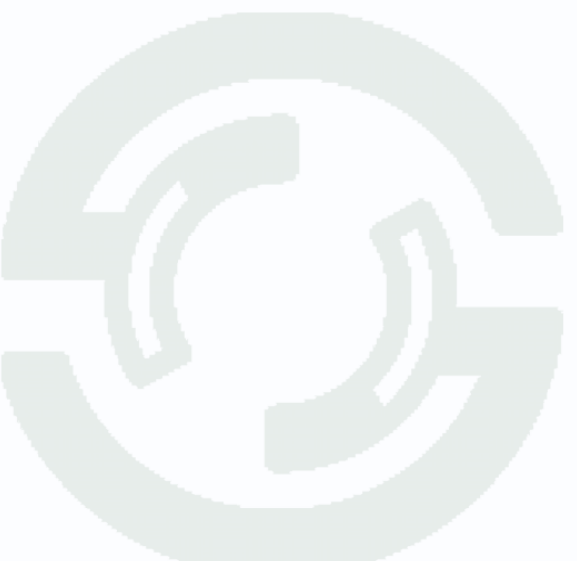

## **TANTOS**

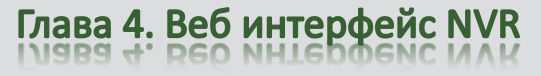

## <span id="page-33-0"></span>**3.3.3.2 Меню Управления – Устройство – Система – Компрессия**

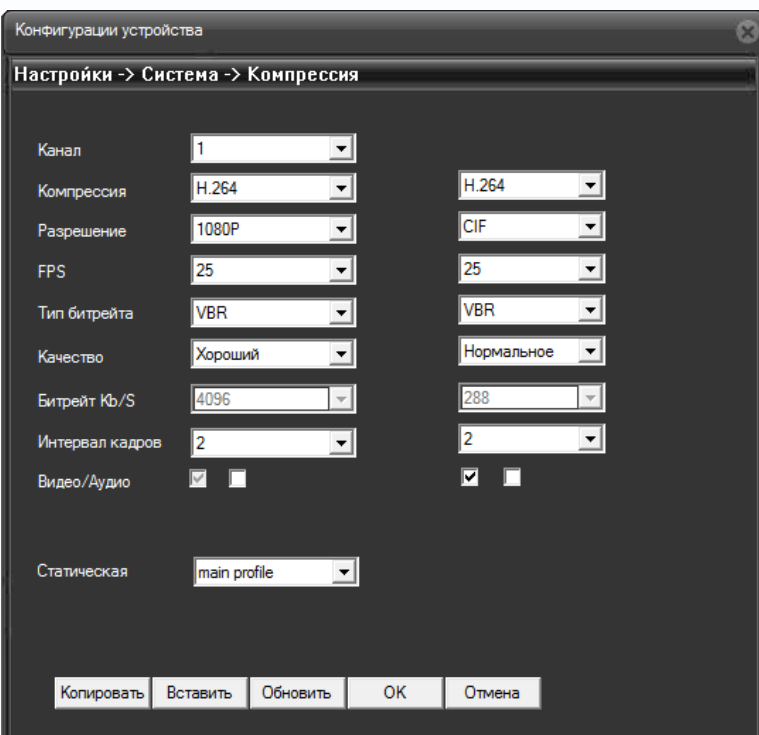

В данном меню производятся основные настройки сжатия IP камеры.

**Канал** – номер канала, в IP камерах всего 1 канал.

**Компрессия** – кодек сжатия видео, можно выбрать H.264 или H.265 (зависит от камеры).

**Разрешения** – разрешение первого или второго видеопотока камеры, конкретные значения зависят от камеры.

**FPS** – количество кадров в секунду, от 1 до 25, конкретные значения зависят от камеры.

**Тип битрейта** – VBR (переменный) или CBR (постоянный).

**Битрейт кб/с** – битрейт, кбит/с

**Интервал кадров** – интервал опорных кадров (I кадров), чем меньше интервал, тем чаще передаются опорные кадры, тем выше битрейт.

**Видео/Аудио** – передавать только видео или видео и аудио.

**Статическая** – профиль кодирования (main, base, high).

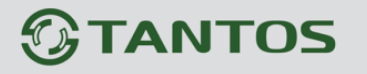

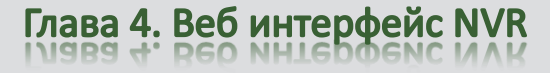

### **3.3.3.3 Меню Управления – Устройство – Система – Сеть**

<span id="page-34-0"></span>В данном меню производятся основные настройки сетевого подключения.

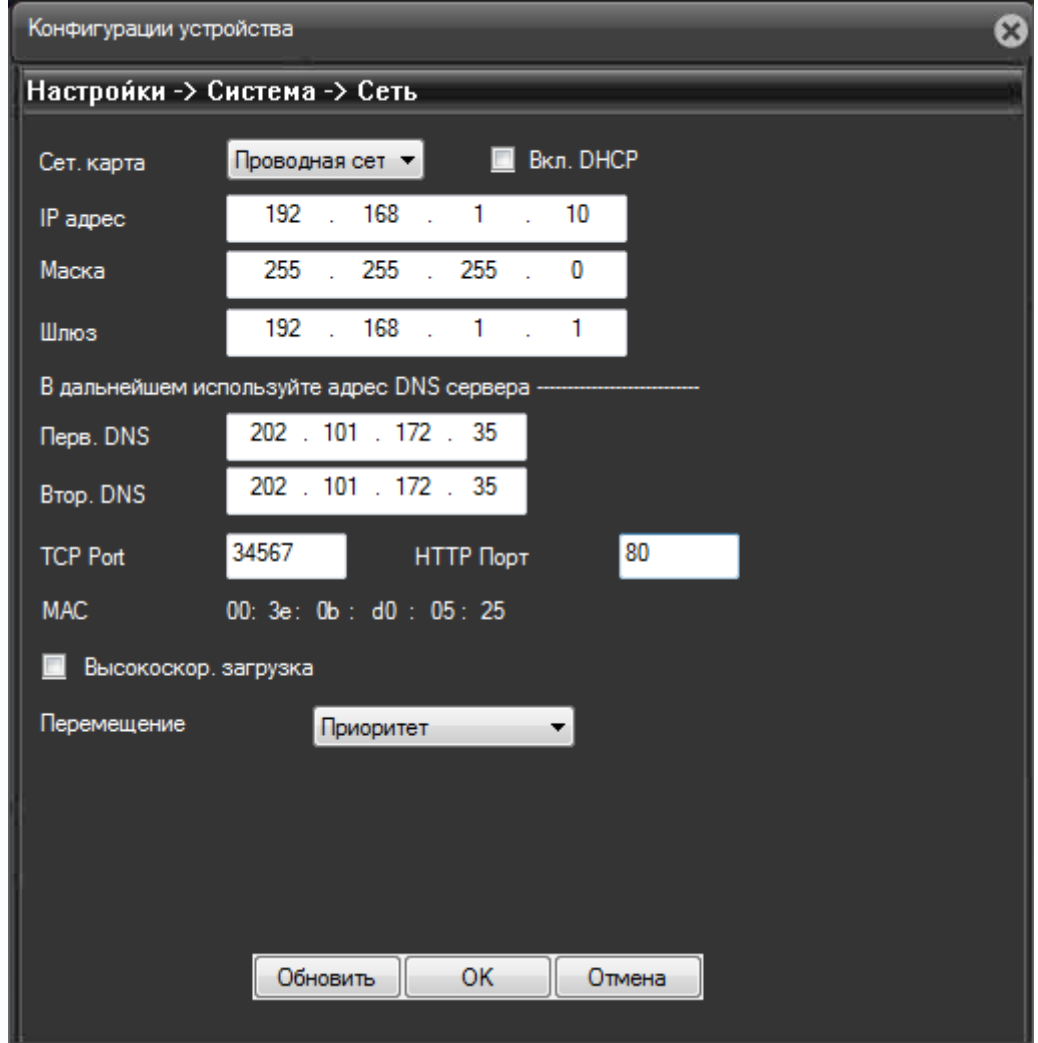

Можно задать получение адреса камерой от DHCP (при этом необходимо, чтобы сервер DHCP был в сети) при установке параметра **DHCP** либо вручную.

В этом же пункте меню задаются порты HTTP для доступа к веб интерфейсу и Media порт для трансляции видео по сети.

**Внимание! IP адрес камер должен находиться в той же подсети, что и IP адрес NVR.**

**Примечание: При изменение значения HTTP-порта его необходимо обязательно указывать в строке запроса веб-браузера (например: http://<IP-адрес>: <HTTP-порт>).**

Также выбирается приоритет передачи видео по сети – качество, скорость или сбалансировано.

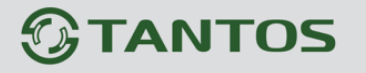

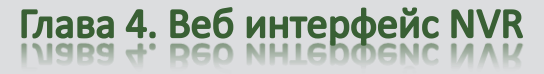

### **3.3.3.4 Меню Управления – Устройство – Система – Службы**

<span id="page-35-0"></span>В данном меню производятся настройки сетевых служб IP камеры. Для настройки нужной сетевой службы выберите службу из списка и дважды кликните на ней**.**

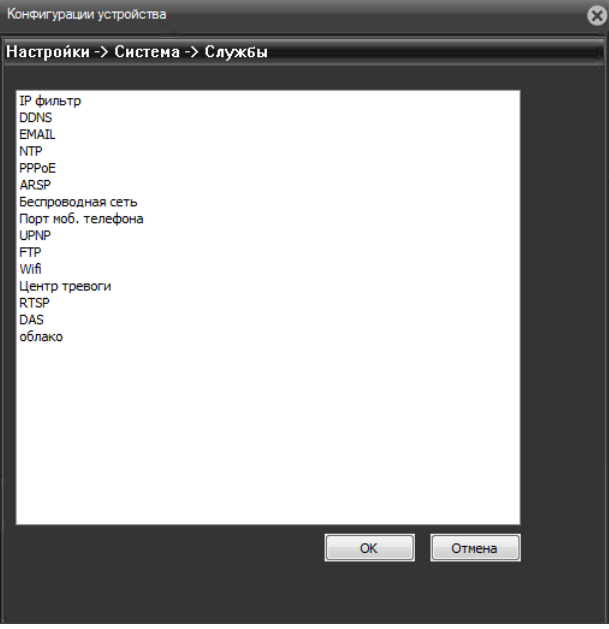

**IP – фильтр** – настройка списка IP адресов, с которых возможен или невозможен доступ к камере.

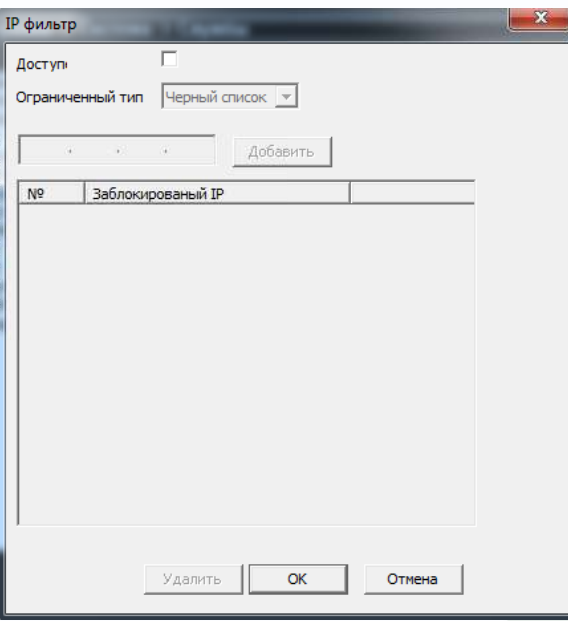

**Внимание! Если Вы ограничиваете доступ к камере в данном меню, убедитесь, что нужные Вам IP адреса находятся в списке разрешенных, иначе Вы не сможете получить доступ к камере!** 

**Внимание! Список запрещенных адресов имеет более высокий приоритет, чем список разрешенных и при пересечении списков разрешенных и запрещенных IP адресов доступ с запрещенных адресов производиться не будет.**

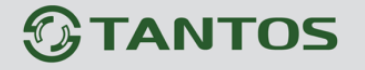

Глава 4. Веб интерфейс N

**DDNS** - настройка параметров подключения DDNS, используя которое можно настроить возможность доступа к IP-камере или видеосерверу из сети Интернет при отсутствии постоянного IP-адреса, т.е. в том случае, если IP-адрес выдается провайдером динамически.

**Примечание. Если настройка DDNS вызывает затруднение, можно воспользоваться облачным сервисом (см. ниже).**

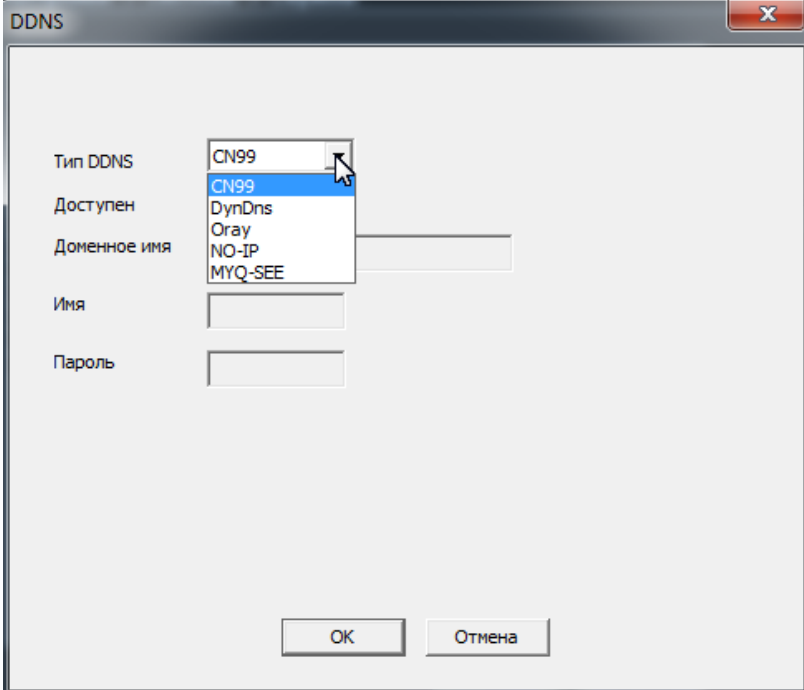

**Примечание. В случае, если IP-адрес выдается на определенное время, чаще всего лишь на один сеанс связи – такой адрес называют динамическим. В большинстве случаев для индивидуальных пользователей интернет – провайдеры выдают динамические IP-адреса. Однако, для того, чтобы можно было обратиться к оборудованию в любой момент, оно должен иметь постоянный адрес! С этой проблемой легко справляется служба Dynamic DNS (DDNS).**

**Сервис Dynamic DNS предоставляет возможность сделать IP-камеры легко доступными из Интернет, даже если в вашем распоряжении постоянно меняющийся, динамический IPадрес. Внешние пользователи всегда будут иметь доступ к оборудованию, обращаясь к нему по его доменному имени.**

**Для этого необходимо подключить локальную сеть предприятия (или отдельную IPкамеру) к Интернет с помощью оборудования, поддерживающего сервис Dynamic DNS (DDNS).**

## **GTANTOS**

Глава 4. Веб интерфейс N

**В этом случае вместо того, чтобы обращаться к оборудованию по IP-адресу, Вы обращаетесь к нему по доменному имени вида www.camera1.сайт\_сервиса\_ddns.org Для этого надо зарегистрироваться на сайте, предоставляющем сервис DDNS, сообщить один раз свой текущий IP-адрес и выбрать имя, по которому в дальнейшем Вы будите обращаться к оборудованию.**

**Тогда при смене IP-адреса или при новом подключении к Интернету маршрутизатор получает от интернет-провайдера новый IP-адрес. Он обрабатывается встроенным ПО, которое обращается в DynDNS для того, чтобы сообщить текущий IP-адрес. DynDNS ставит в соответствии этому IP-адресу зарегистрированное вами ранее доменное имя.**

**Для реализации доступа к сетевому ресурсу с использованием доменного имени необходимо сделать следующие шаги:**

**\* Завести себе учетную запись – Account на сайте, предоставляющем сервис DDNS для дальнейшей регистрации на сервере.**

**\* Создать на сайте, предоставляющем сервис DDNS доменное имя для своего сервера – Hostname. Вы можете выбрать любой понравившийся символьный адрес из списка, например, и любое незанятое имя в этом домене для своего оборудования, например, camera001. Соответственно получите домен второго уровня для своего сервера www.rega001.сайт\_сервиса\_ddns.org**

Для работы с DDNS сервисом необходимо установить параметр «**Включить DDNS**». Необходимо выбрать провайдера DDNS в пункте «**Тип DDNS**», ввести выбранное доменное имя, ввести свою зарегистрированную на сайте провайдера DDNS учетную запись в пункте «**Пользователь**» и зарегистрированный на сайте провайдера DDNS пароль в пункте «**Пароль**».

**Внимание! Обратите внимание на правильность настройки шлюза по умолчанию и DNS для корректной работы DDNS.**

**EMAIL** – настройка электронной почты.

# **TANTOS**

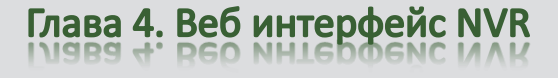

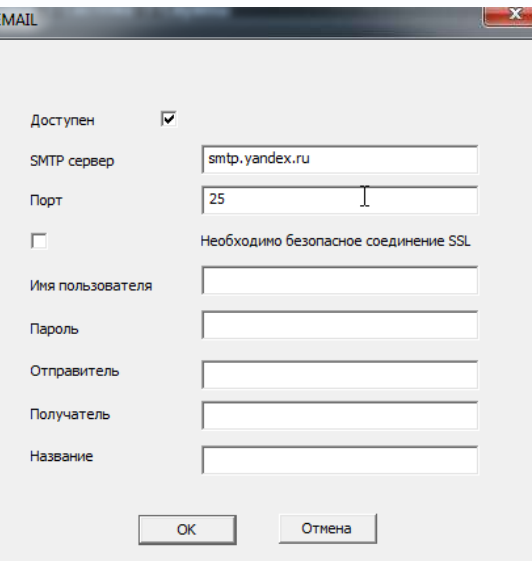

В пункте «**Сервер SMTP**» установите адрес SMTP сервера для отправки e-mail. В пункте «**Порт**» введите порт (стандартное значение – 25).

**Внимание! Для корректной отправки сообщений в параметры сетевого подключения должны быть установлены правильные значения шлюза и DNS.**

В пункте «**Пользователь**» вводится имя пользователя SMTP сервера, в пункте «**Пароль**» соответственно, пароль.

В пункте «**Отправитель**» введите e-mail отправителя, зарегистрированный на SMTP сервере, в пунктах «**Получатель** введите адрес получателя e-mail.

**NTP** – настройка синхронизации времени видеокамеры с NTP сервером.

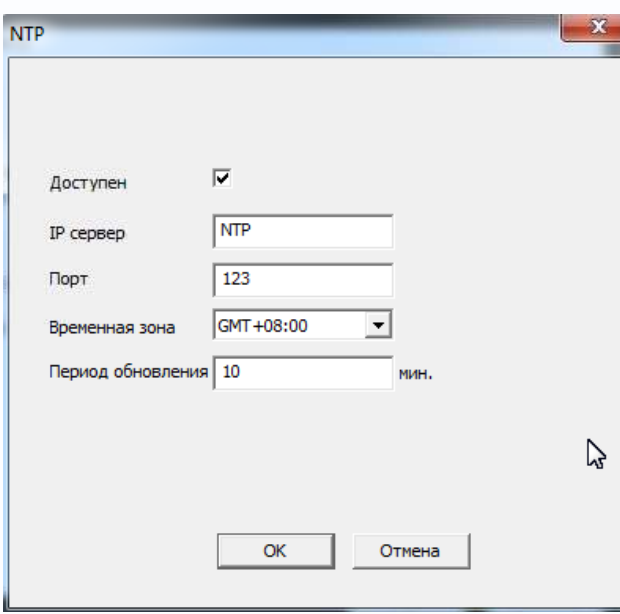

Необходимо задать IP адрес или доменное имя сервера и порт.

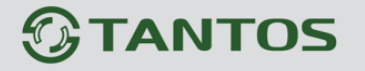

Глава 4. Веб интерфейс

Для установки даты и времени с помощью NTP сервера (NTP – Network Time Protocol), который позволяет производить автоматическую синхронизацию внутренних часов камеры с сервером точного времени в сети Интернет, установите параметр «**Вкл. NTP**».

В пункте **IP** указывается IP адрес NTP сервера, а в пункте «**Порт**» - порт NTP сервера (по умолчанию используется стандартный порт 123.

**Внимание! Функция синхронизации при помощи NTP-сервера работает только в том** 

#### **случае, если сервер NTP доступен.**

**PPPoE** – настройка подключения по PPPoE.

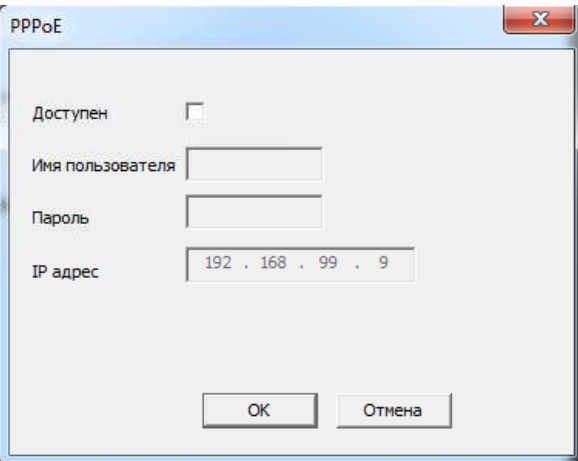

**ARSP** – одна из разновидностей DDNS сервисов.

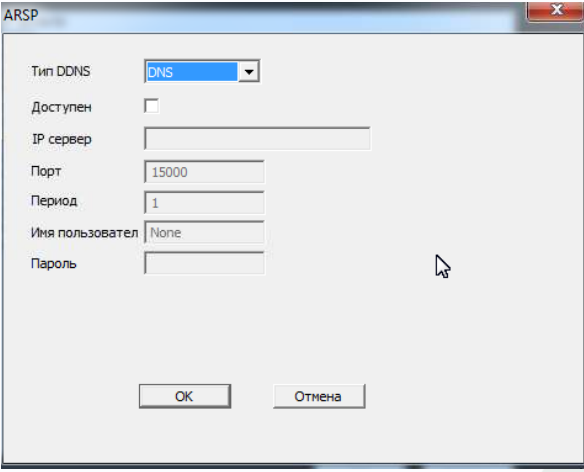

**Беспроводная сеть** – не используется.

**Порт мобильного телефона** – этот порт используется для удаленного доступа ко второму потоку видеокамеры при отображении на мобильных устройствах и CMS. Соответственно, этот порт должен быть доступен при доступе из Интернет.

# **TANTOS**

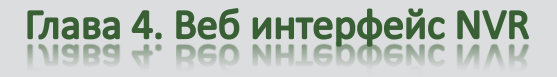

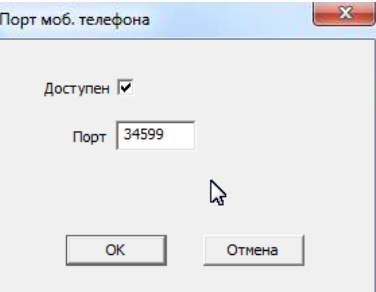

**UPnP** - это расширение стандартов Plug-and-Play для упрощения управления устройствами в сети и автоматического обнаружения устройств в сети.

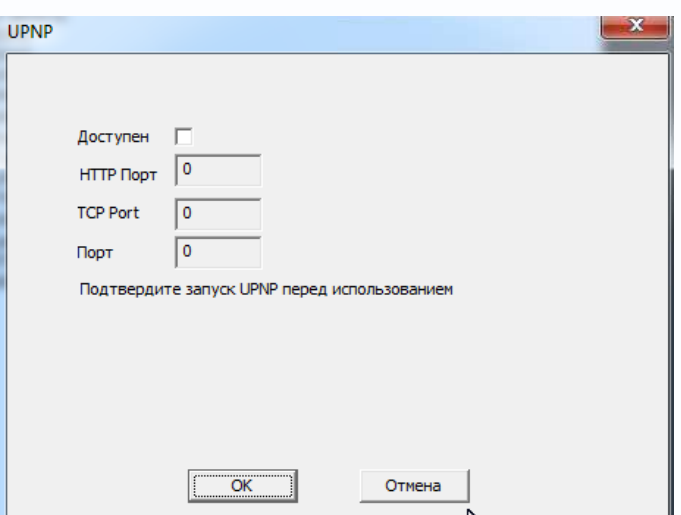

**FTP** – настройка записи на FTP сервер.

Необходимо указать IP адрес FTP в пункте, путь к папке записи на FTP в пункте «**Имя каталога**», порт, имя пользователя доступа к FTP в пункте «**Пользовател**ь», пароль и размер записываемых файлов.

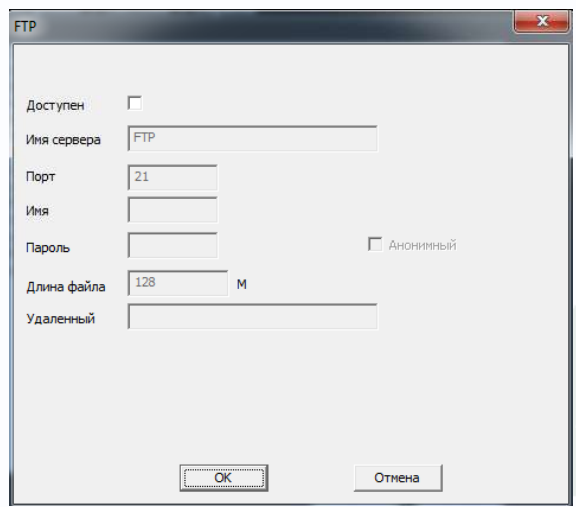

**Wifi** – не используется.

**Центр тревоги** – настройка работы видеокамеры с CMS

**RTSP** – порт RTSP регистратора.

# **TANTOS**

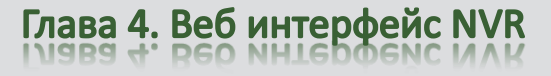

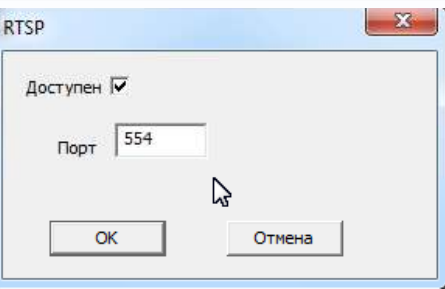

RTSP порт (значение по умолчанию 554) используется для трансляции аудио и видео потоков по протоколу RTSP.

**Примечание: RTSP (Real Time Streaming Protocol) - это протокол передачи потокового видео и аудио между клиентом и сервером. RTSP поддерживается наиболее распространенными медиаплеерами, такими как Real Player, QuickTime Player, VLC и т.д.**

Запрос RTSP может использоваться для получения видеопотока в различных плеерах и в стороннем программном обеспечении. При установках по умолчанию строка запроса RTSP:

**rtsp://IP:RTSP\_Port/user=admin&password=&channel=1&stream=0.sdp?** Где **IP** – IP адрес IP камеры; **RTSP-Port** – порт RTSP (по умолчанию 554); **user=admin** имя пользователя (по умолчанию – админ); **password=** пароль пользователя (по умолчанию – пустой); **channel=1** номер канала (начиная с 1), у камер всего 1 канал; **stream=0.sdp?** - видеопоток (0 – основной, 1 – вторичный).

**Облако** – поддержка облачного сервиса.

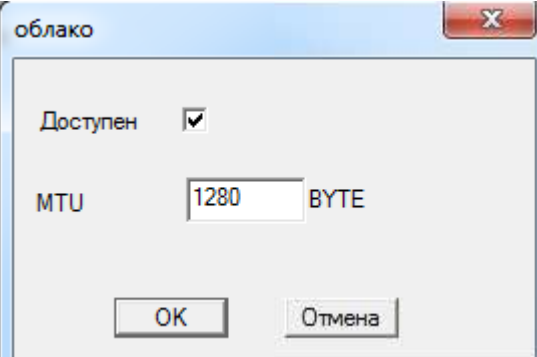

Видеорегистраторы поддерживают облачный сервис [http://xmeye.net](http://xmeye.net/)

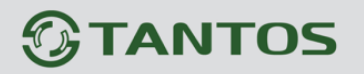

Глава 4. Веб интерфейс N

При включении этой функции видеокамера автоматически устанавливает соединение с сайтом [http://xmeye.net.](http://xmeye.net/) При этом не требуется никаких настроек роутера, связанных с пробросом портов и наличием выделенного IP адреса.

Т.е. достаточно, чтобы видеокамера просто имела доступ в Интернет, через роутер или напрямую – других настроек производить не требуется.

После этого достаточно обратиться к сайту [http://xmeye.net](http://xmeye.net/) с компьютера или с мобильного устройства, установить соответствующее приложение на компьютер, iPhone, iPad, Android (**vmeye cloude**) и ввести серийный номер камеры – и Вы увидите изображение, транслируемое видеорегистратором в реальном времени. Поддержка облачного сервиса очень удобна тем, что требует минимум настроек от пользователя для доступа к IP камере или видеорегистратору.

Подробнее о работе облачного сервиса будет написано в соответствующей инструкции. Серийный номер видеокамеры можно посмотреть в **Настройки – Информация – Версия**.

<span id="page-42-0"></span>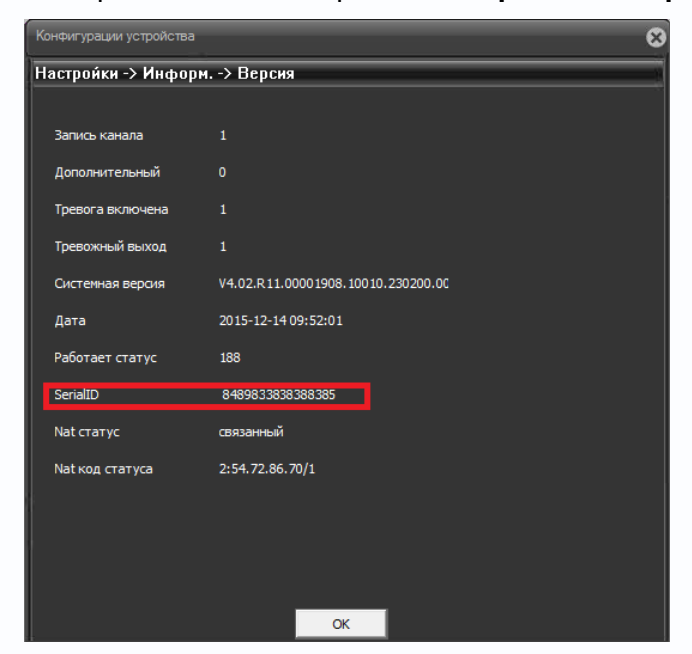

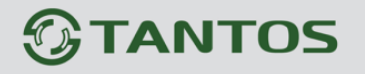

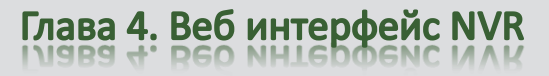

## **3.3.3.5 Меню Управления – Устройство – Система - Дисплей**

В данном меню производятся настройки отображения имени камеры и времени на мониторе.

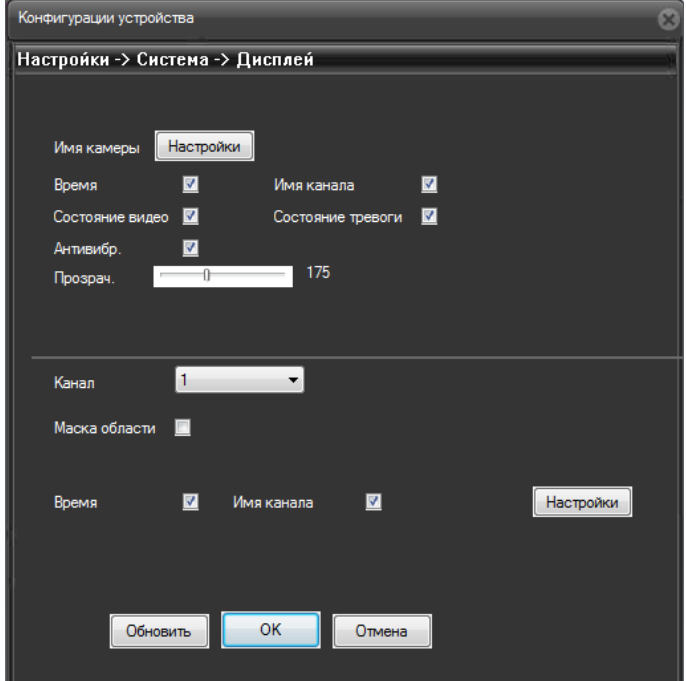

Можно включить отображение имени камеры (только на английском языке), времени, области маски, прозрачность меню и настроить позицию отображения времени и имени камеры.

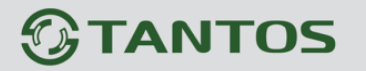

Глава 4. Веб интерфейс N

## <span id="page-44-0"></span>**3.3.3.6 Меню Управления – Устройство – Система – Настройки PTZ**

<span id="page-44-1"></span>Данное меню в текущей прошивке не используется.

### **3.3.3.7 Меню Управления – Устройство – Система – PTZ**

Данное меню в текущей прошивке не используется.

#### <span id="page-44-2"></span>**3.3.3.8 Меню Управления – Устройство – Параметры камеры**

фигурации устр Device config Настройки -> Система -> Параметры Setting -> System -> Camera param. Канал Channel 65.536000 Muni  $-65.536000$ 0.256000 0.256000 Day/Night mode Autom **BLC** Автоматически • Параметры "де Подсветка Выкл. Auto Iris Profile Outdo AF co-50  $50$ AF Refer **Defaults** 50 20 Широкий Вкл.  $\blacksquare$  Пред $\blacksquare$  50 Dnc Threshold 20 DWDR  $npe$ Close Limit **AE** Sensitivity  $\overline{5}$  $AE$ AGC Вкл. 50 AGC 50 IR Synchronous Switch v Низкий **IR CUT** ИК синхронного перекл ▼ **IR CUT** Slow shutte DayNTLevel NightNTLevel Лневной 1233 Front-end com Отправить Send ■ик  $\blacksquare$  Fig **El** IRSwap **•** Зеркало  $\blacksquare$  AHT  $\blacksquare$  Mirror Обновить СК Отмена Refresh Cancel

В данном меню осуществляются различные настройки изображения камеры.

**Channel** (Канал) – номер видеоканала. У всех IP камер только один видеоканал.

**Exposure Mode** (Экспозиция) – выбор режима экспозиции. Возможен выбор автоматической и ручной экспозиции (от 1/50 до 1/10000 с).

**Day/Night mode** (Параметры День/Ночь) – настройка работы камеры в дневном и ночном режиме. Можно установить автоматическое переключение день/ночь, только цветное изображение и только черно-белое изображение.

**BLC** (Подсветка) - компенсация встречной засветки - функция камеры, позволяющая избежать затемнения объектов в кадре, находящихся на фоне яркого заднего света.

**Auto Iris** (Диафрагма) – в данным моделях камер не используется.

**Profile** (Профиль) – профиль настроек камеры (Автоматический, помещение, улица).

**AE Reference** – частота питающей сети, 50 или 60 Гц.

**DNC Threshold** – порог включения шумопонижения (Digital Noise Compensation).

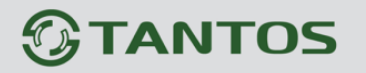

Глава 4. Веб интерфейс N

**DWDR** – Включение и отключение цифрового WDR (Wide dynamic range) – широкого динамического диапазона.

**AE Sensitivity** – чувствительность реакции автоматического затвора.

**AGC** – Auto Gain Control – автоматическая регулировка усиления.

**Slow Shutter** – медленный затвор – включение режима накопления заряда для увеличения чувствительности камеры.

**IR\_CUT** – ИК фильтр – режим работы ИК фильтра – синхронно с ИК подсветкой или автоматически.

**DayNightLevel** – уровень переключения день/ночь.

**NightDayLevel** – уровень переключения ночь/день.

**FrontEnd Command** – не используется.

**Mirror** – зеркальный переворот изображения.

**Flip** – переворот изображения.

**Anti Flicker** – подавление мерцания изображения.

**IR Swap** – принудительное включение ИК фильтра.

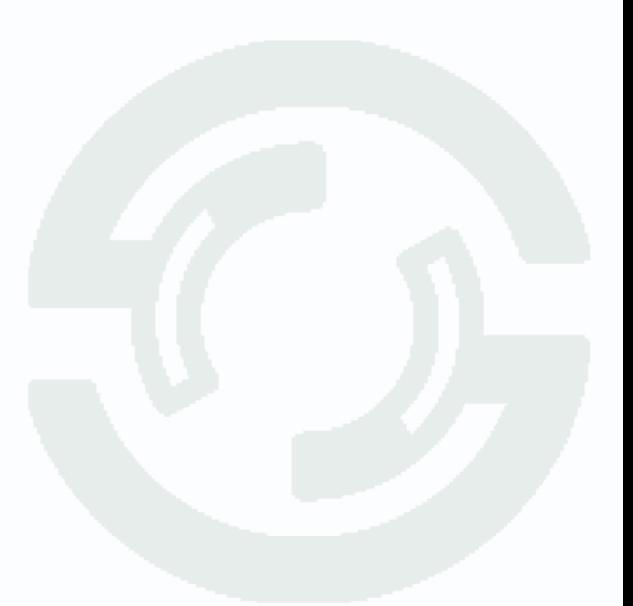

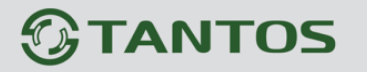

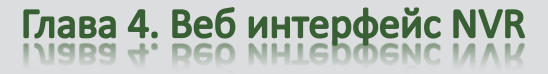

### **3.3.4 Меню Управления – Устройство – Инструменты**

<span id="page-46-1"></span><span id="page-46-0"></span>В данном меню осуществляются различные настройки камеры.

## **3.3.4.1 Меню Управления – Устройство – Инструменты –Управление хранением**

<span id="page-46-2"></span>Данный пункт меню предназначен для управления SD картой.

### **3.3.4.2 Меню Управления – Устройство – Инструменты –Пользователи**

Данный пункт меню предназначен для управления правами пользователей.

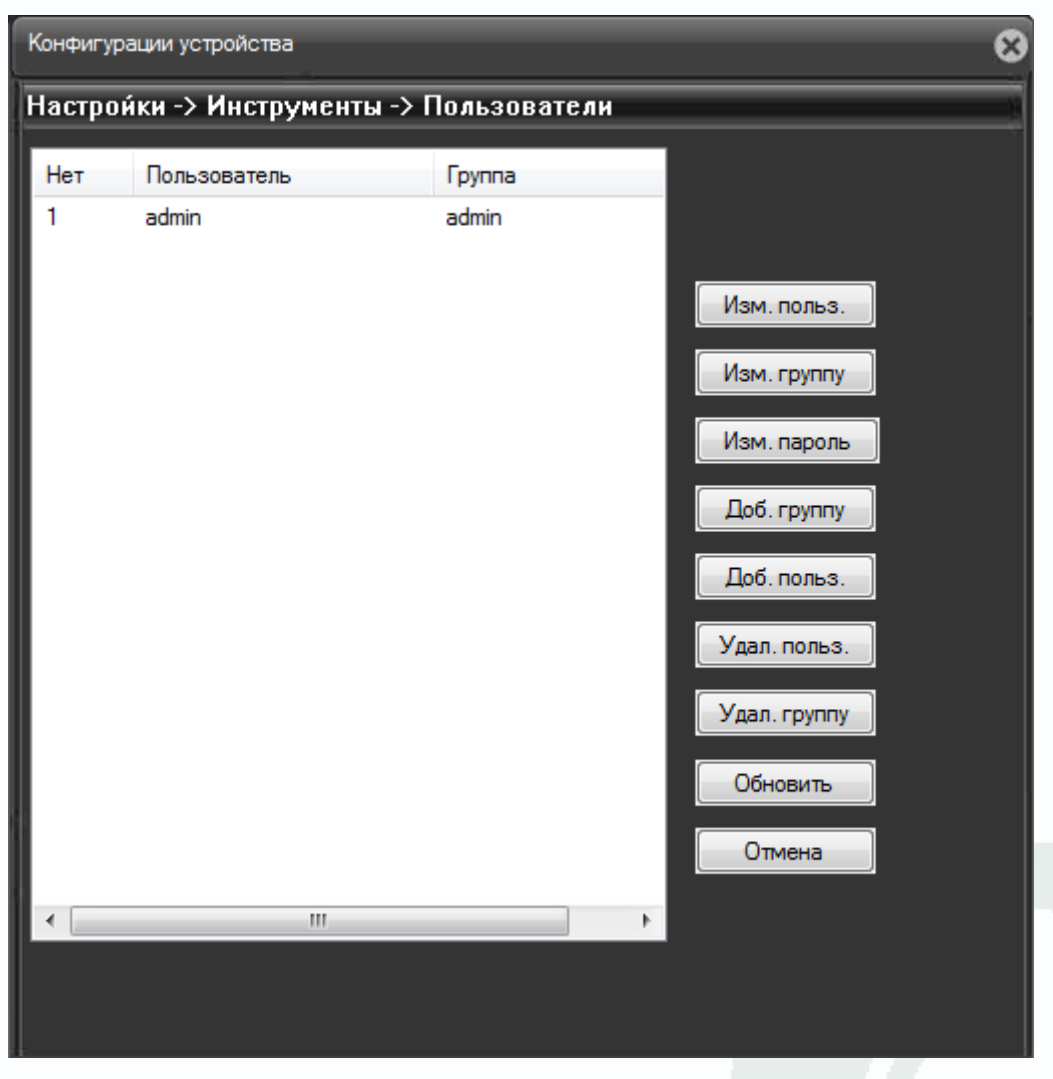

Каждый пользователь принадлежит определенной группе пользователей, права пользователя определяются правами группы. Имя группы и пользователя не должно превышать 8 символов.

Имя пользователя не может совпадать с именем группы. Пользователь может принадлежать только одной группе. Количество групп и пользователей не ограниченно.

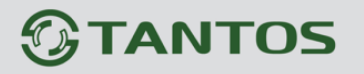

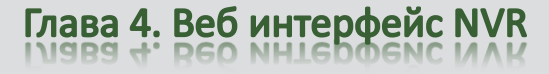

**Внимание! Рекомендуется изменить пароль администратора сразу же после завершения настроек камеры и использовать пользователя с ограниченными правами для повседневной работы с камерой.**

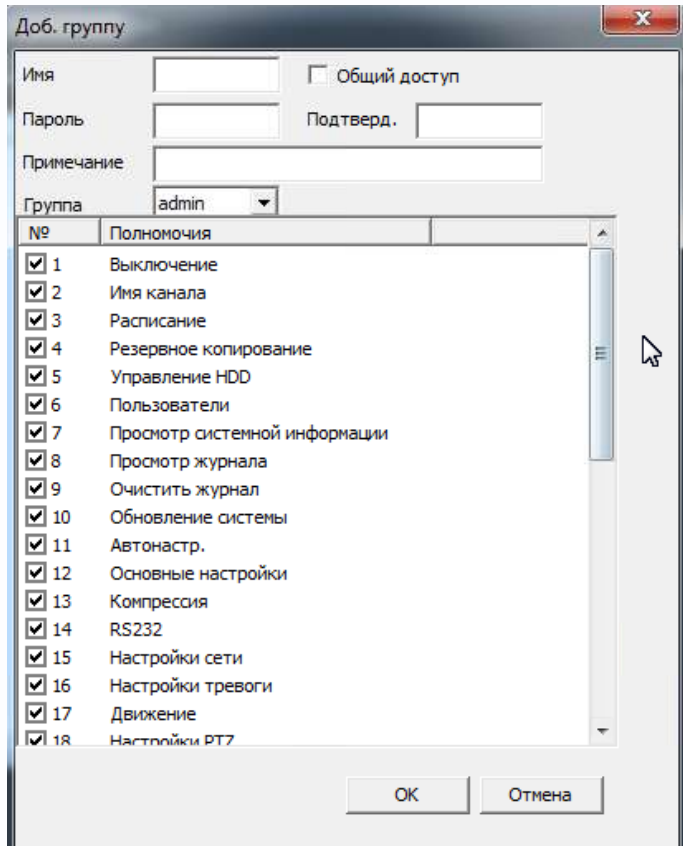

Для добавления группы пользователей нажмите **Доб. Группу**.

При добавлении группы необходимо задать имя группы и права доступа к камере.

При добавлении пользователя (**Доб. Пользов.)** необходимо задать имя пользователя, пароль (не более 6 символов) и его подтверждение.

Для изменения настроек прав доступа нажмите **Изм. Группу**. Для изменения пароля нажмите **Изм. Пароль**. Можно удалить пользователя и удалить группу.

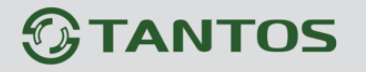

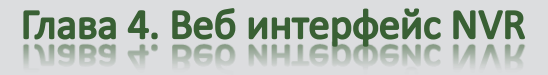

<span id="page-48-0"></span>**3.3.4.3 Меню Управления – Устройство – Инструменты – Автообсл.**

В данном пункте меню можно настроить автоматическую перезагрузку камеры в определенное время.

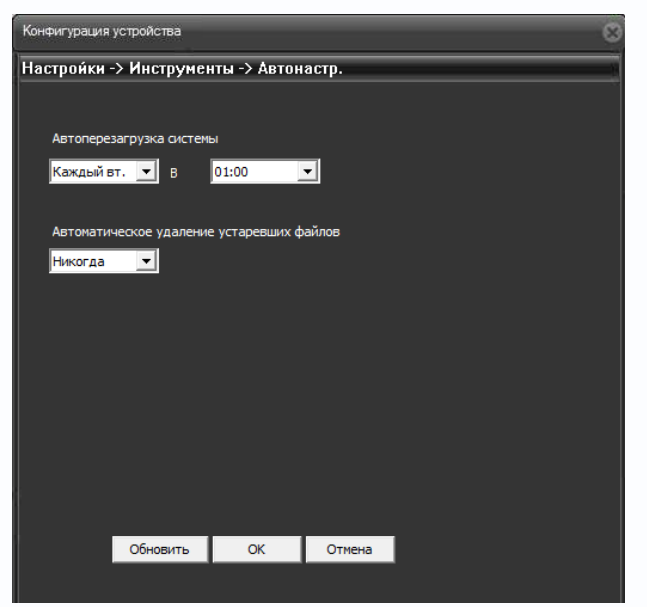

**3.3.4.4 Меню Управления – Устройство – Инструменты – По умолчанию**

<span id="page-48-1"></span>В данном пункте меню можно сбросить все настройки или выбранные настройки камеры на установки по умолчанию.

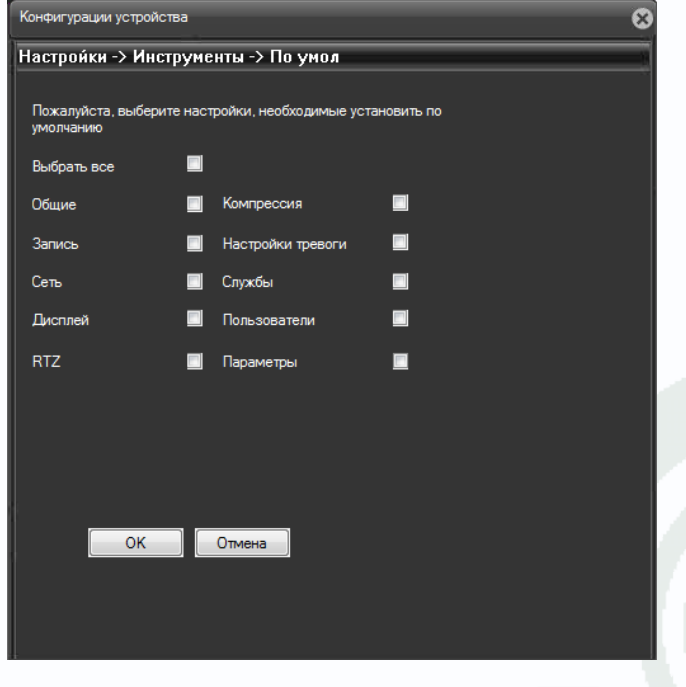

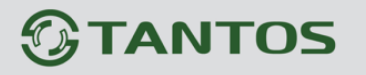

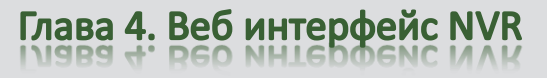

## **3.3.4.5 Меню Управления – Устройство – Инструменты – Импорт/Экспорт**

<span id="page-49-0"></span>В данном пункте меню можно импортировать журнал или настройки камеры и экспортировать

настройки камеры. Это особенно удобно при однотипной настройки нескольких камер.

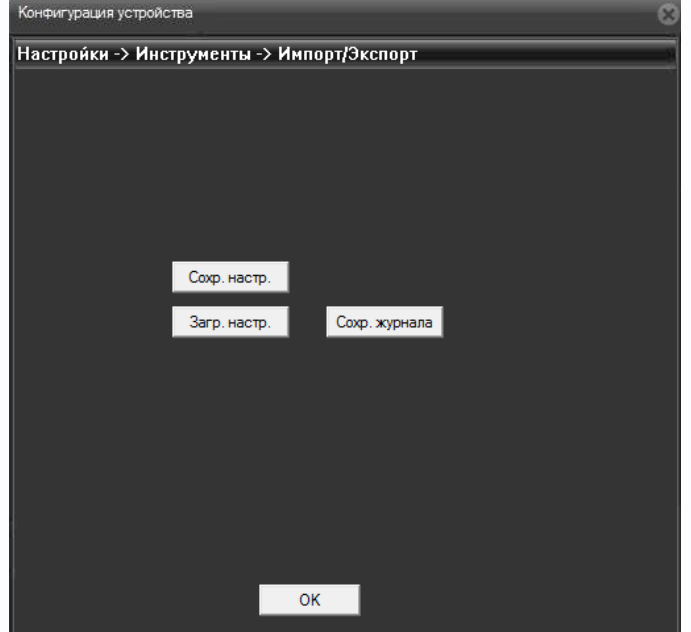

**3.3.4.6 Меню Управления – Устройство – Инструменты – Перезагр**

<span id="page-49-1"></span>В данном пункте меню можно перезагрузить камеру.

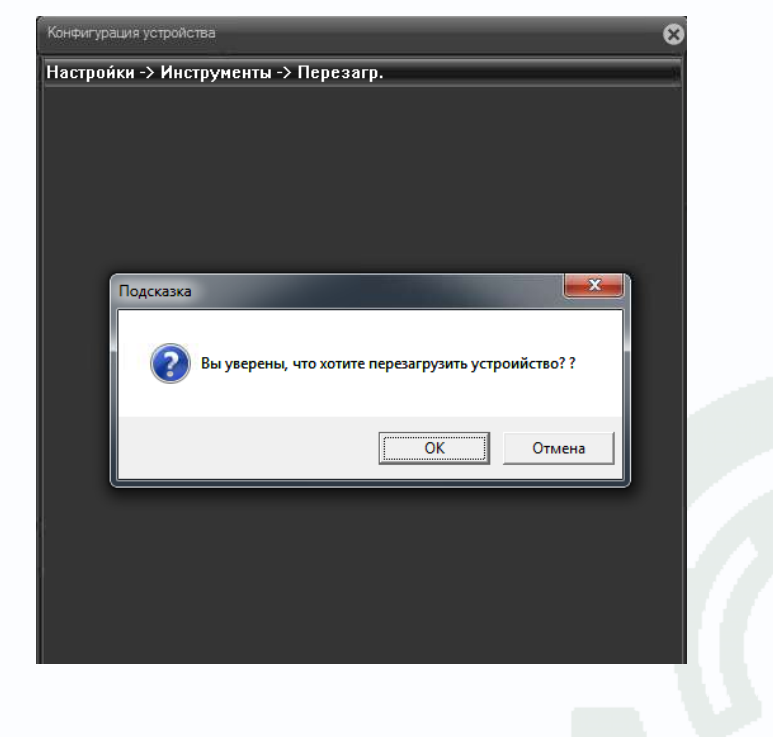

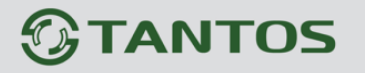

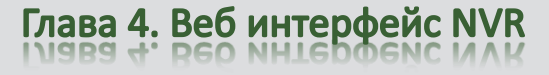

### **3.3.4.7 Меню Управления – Устройство – Инструменты – Обновление**

<span id="page-50-0"></span>В данном пункте меню можно обновить прошивку камеры.

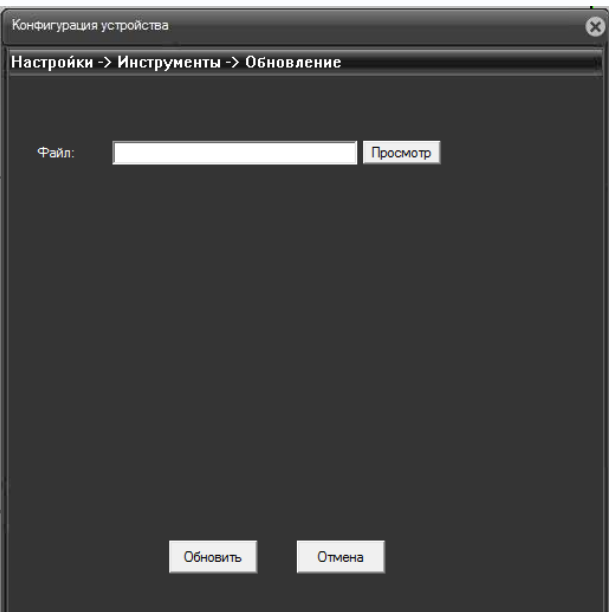

Для этого необходимо указать путь к файлу прошивки.

**Внимание! Неправильное обновление прошивки или сбой в процессе обновления может привести к выходу оборудования из строя! Выход из строя оборудования в результате неправильных действий при перепрошивке может служить основанием к снятию его с гарантийного обслуживания!**

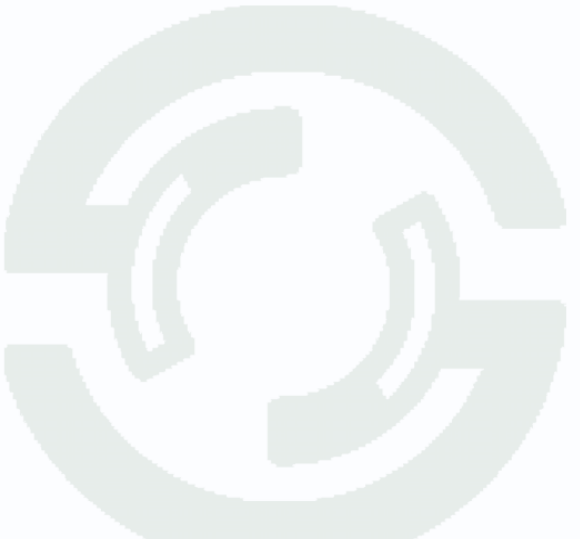

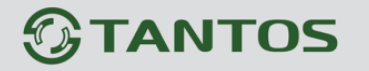

## **3.3.5 Меню Управления – Устройство – Информация**

<span id="page-51-0"></span>В данном пункте можно получить о прошивке и просмотреть журнал работы камеры.

#### **3.3.5.1 Меню Управления – Устройство – Информация – Хранение**

<span id="page-51-1"></span>В текущей прошивке данный пункт меню не используется.

## **3.3.5.2 Меню Управления – Устройство – Информация – Журнал**

<span id="page-51-2"></span>В данном пункте можно просмотреть журнал работы камеры.

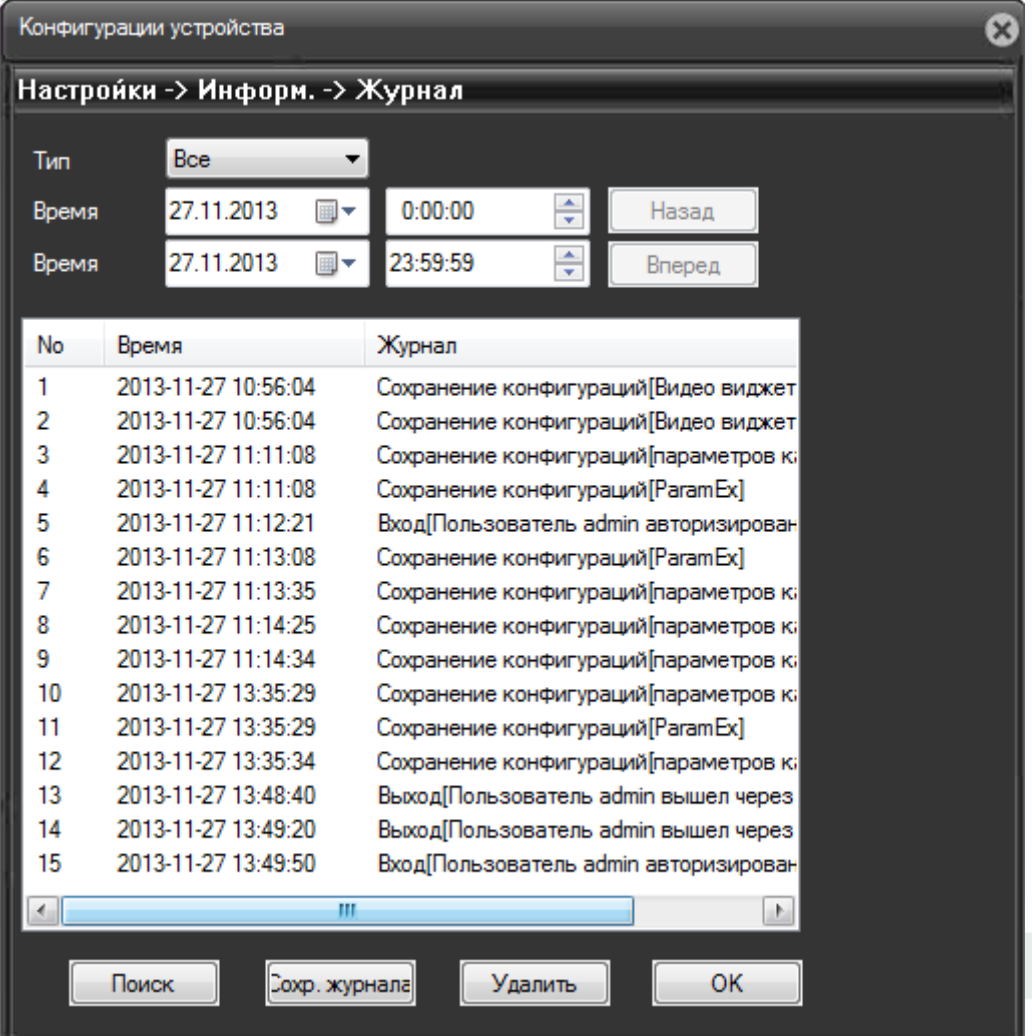

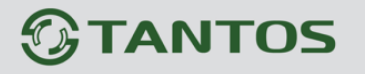

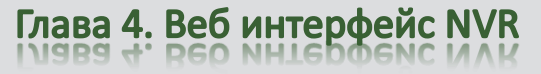

### **3.3.5.3 Меню Управления – Устройство – Информация – Версия**

<span id="page-52-0"></span>В данном пункте можно просмотреть версию прошивки, конфигурацию и серийный номер камеры, который используется для работы с облачным сервисом.

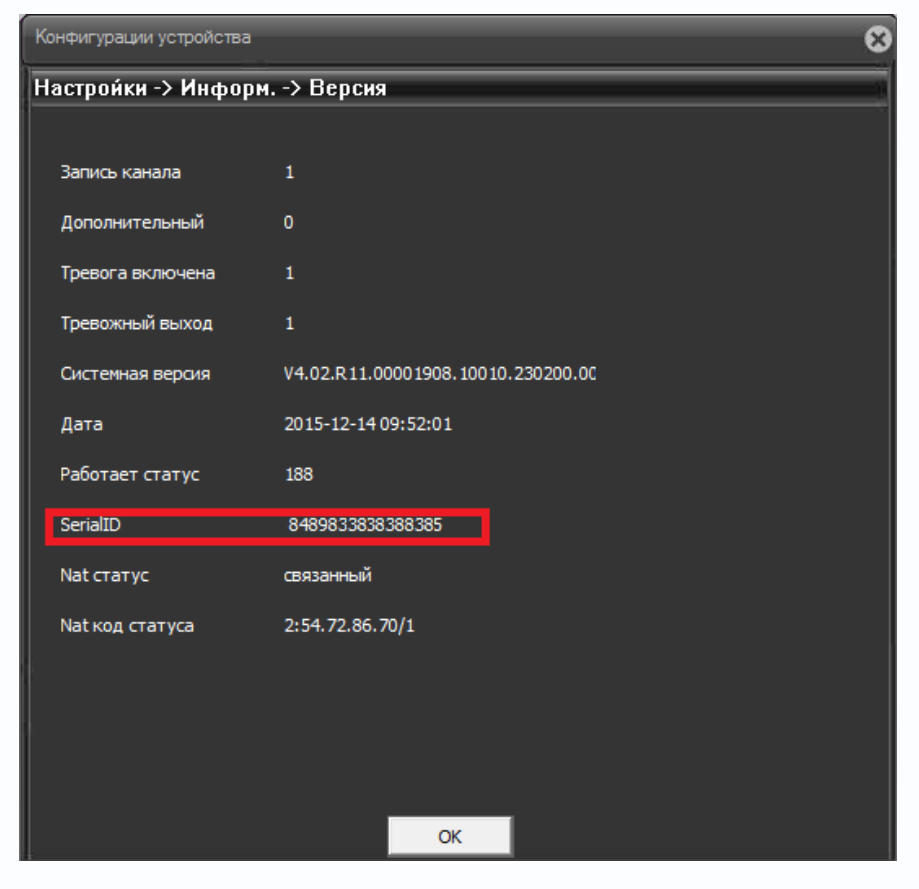

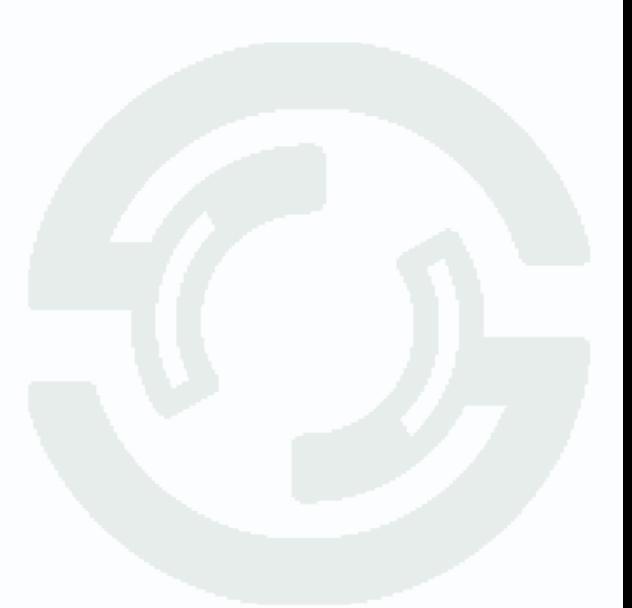

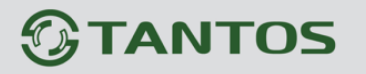

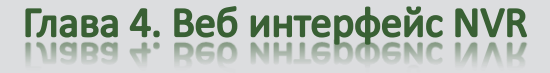

## **3.4 Меню Управления – Журнал**

<span id="page-53-0"></span>В данном меню можно просмотреть журнал работы устройства.

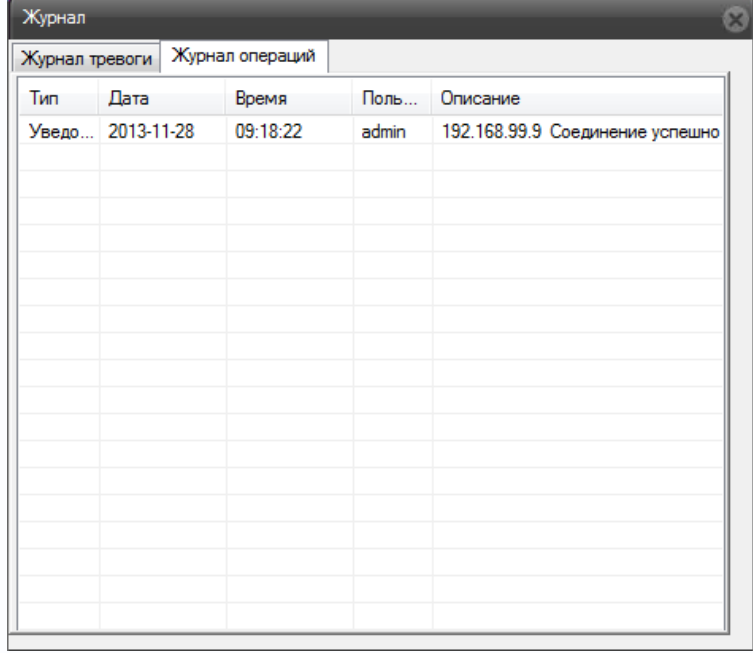

## **3.5 Меню Управления – Воспроизведение**

<span id="page-53-1"></span>В данном меню можно просмотреть записи, сделанные камерой на локальный компьютер или SD карту.

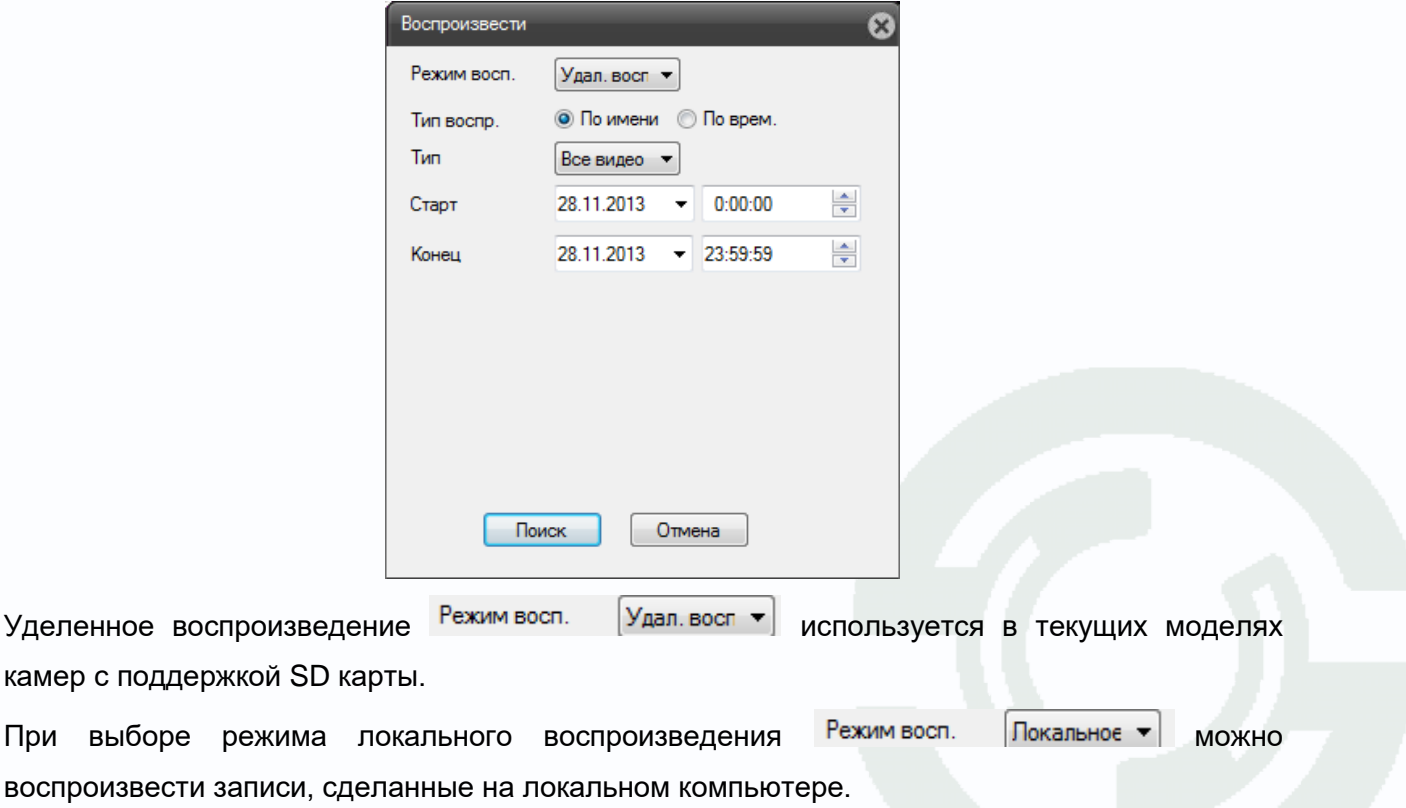

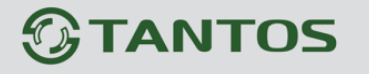

Глава 4. Приложения

Запись на локальный компьютер осуществляется вручную нажатием кнопки **•** рядом с

/ NetSurveillance

именем камеры . Директория записи выбирается в меню **Настройки –**

**Системные настройки**.

При нажатии кнопки и пьное воспро открывается окно локального плеера.

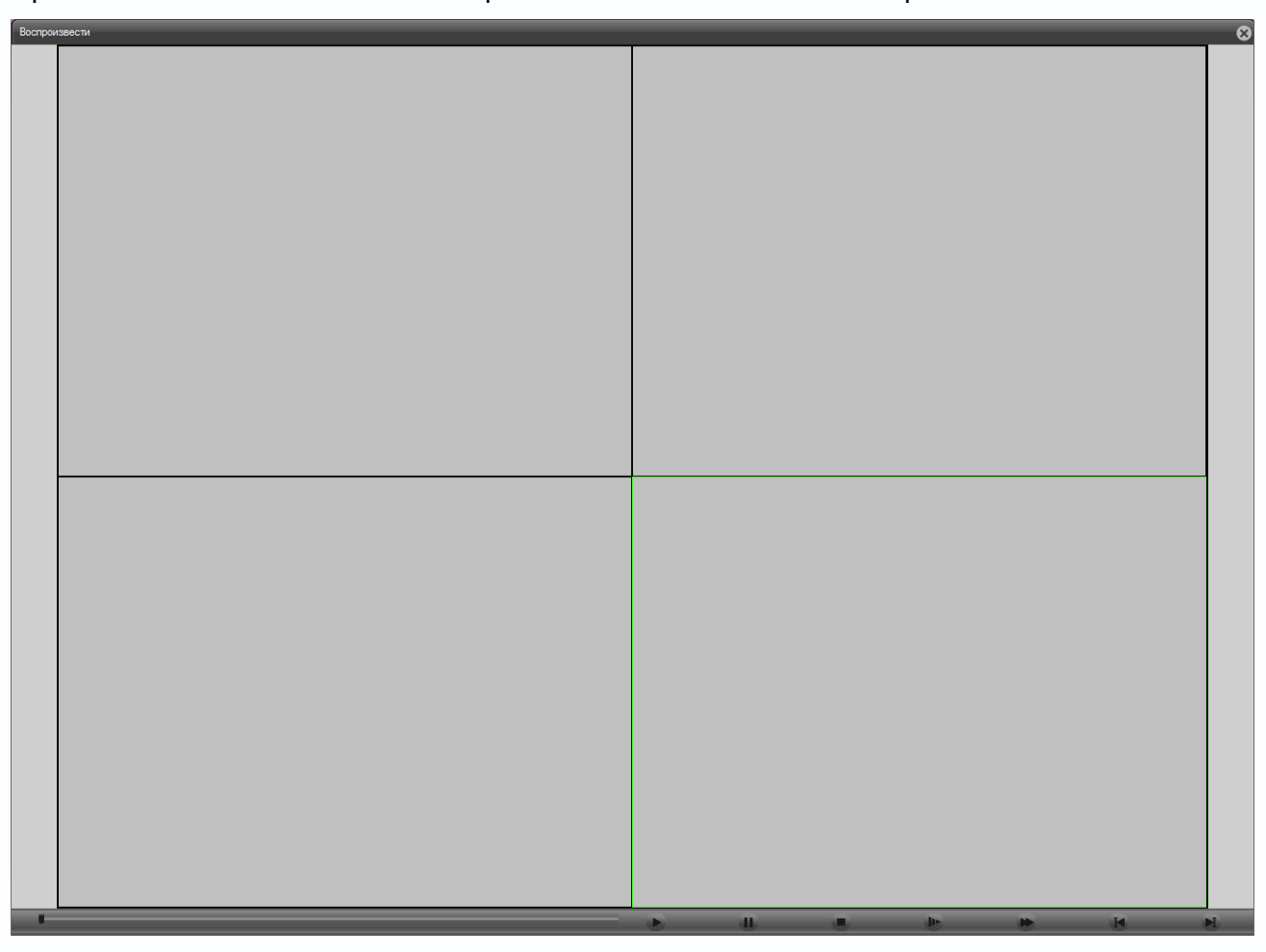

В нижней части расположены кнопки управления воспроизведением.

Нажатие кнопки (Воспроизведение) открывает диалог поиска файлов.

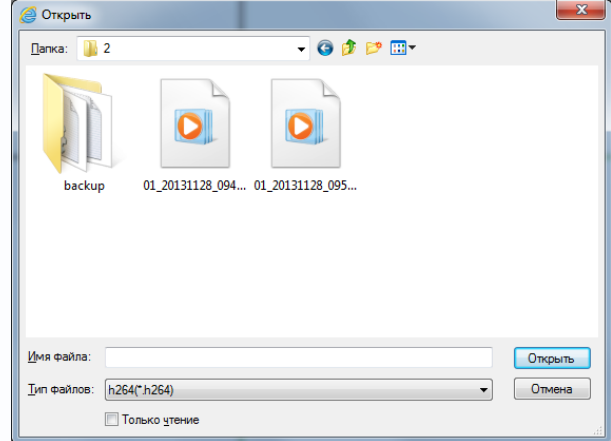

**Внимание! Если в меню Настройки – Системные настройки установлен пункт Сохранение** 

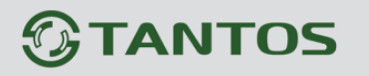

Глава 4. Приложения

**записи в формате AVI, то встроенный плеер данные файлы не видит и не воспроизводит. Такие файлы можно воспроизвести любым сторонним медиа плеером.**

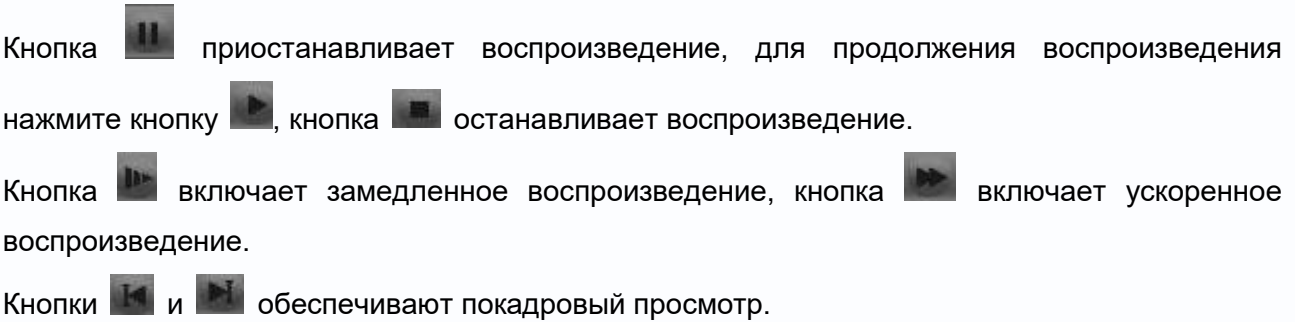

При выборе Тип воспр. • • По имени необходимо выбрать тип записей – Все видео или запись по событиям, дату начала и окончания интервала записи, выбрать один

}се видео Запись трево Контроль запи петтрена сени<br>Основная запи Инструкция за Все изображен По тревоге<br>По детектору Пост. Снимок вручну

Откроется окно локального плеера. С левой стороны будет отображаться список найденных записей.

Кнопка **Отмена** возвращает в окно поиска записей.

канал записи и нажать **Поиск**.

 $|$ спроизвес $|$ При двойном клике на любом из найденных файлов или нажатием на кнопку запускается воспроизведение данного файла.

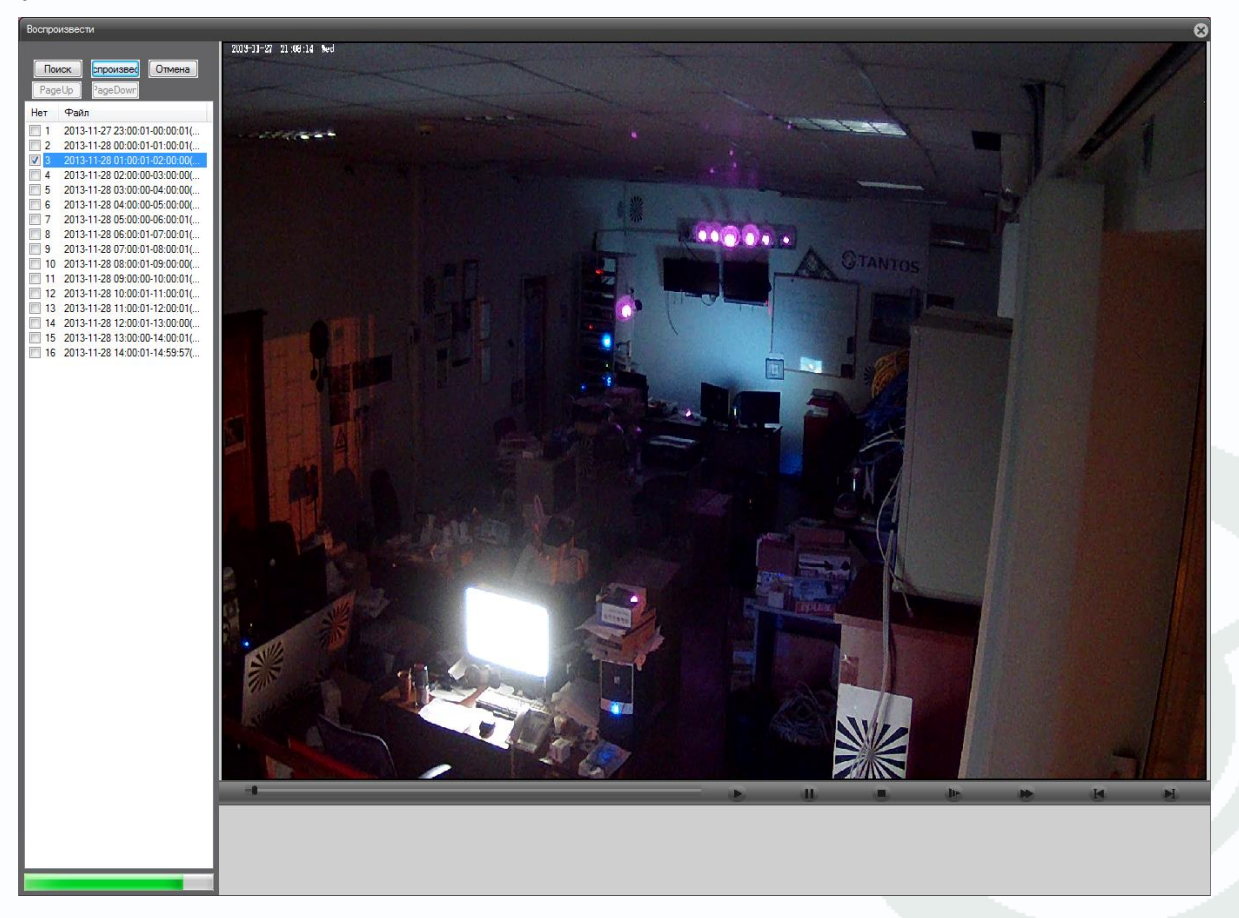

# **TANTOS**

Глава 4. Приложе

При выборе **Тип воспроизведения - По времени** необходимо выбрать тип записей – Все видео или запись по событиям, дату начала и окончания интервала записи, выбрать нужные каналы записи и нажать **Поиск**.

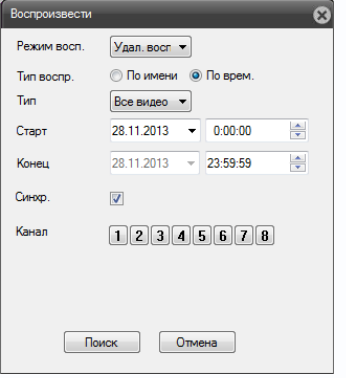

Кнопка  $\left[\begin{array}{c|c}\text{」} & \text{Bos}}\end{array}\right]$  возвращает в окно поиска записей.

При двойном клике на любом из найденных файлов или нажатием на кнопку запускается воспроизведение данного файла.

Откроется окно локального плеера. С левой стороны будет отображаться список найденных записей.

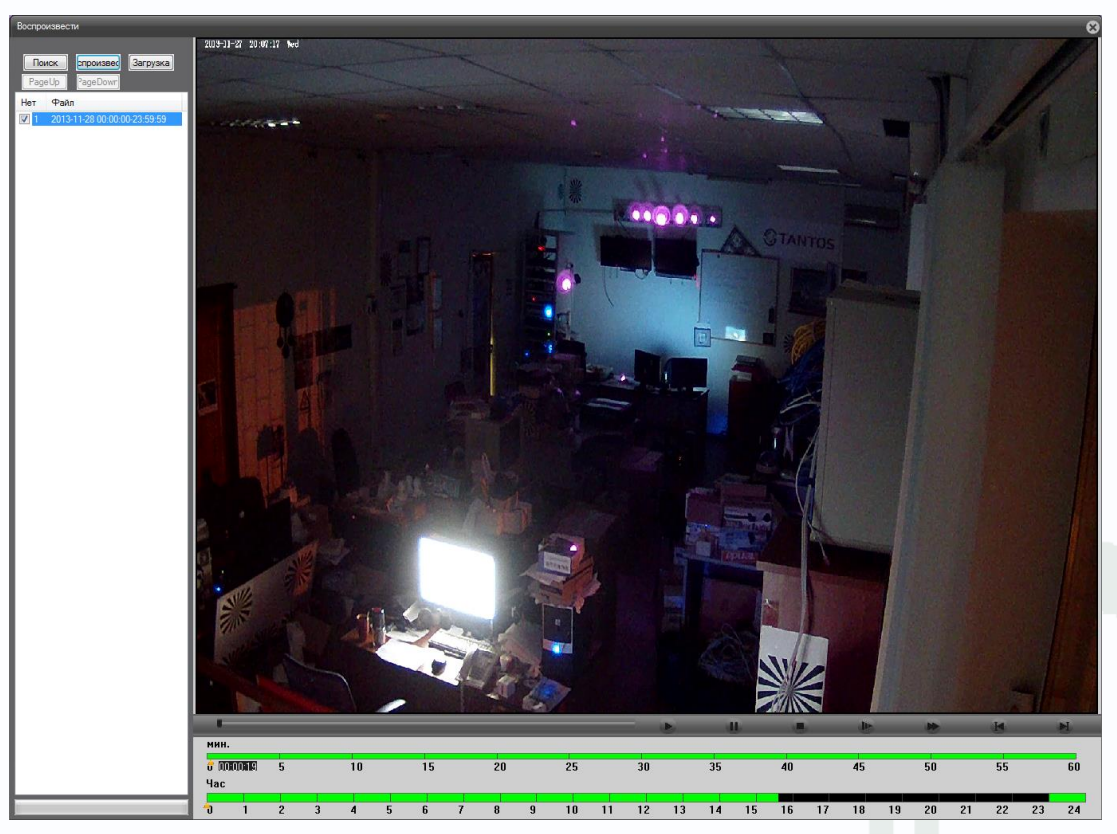

В нижней части окна отображается шкала времени, на которой графически показаны периоды времени, для которых имеются записи.

Можно оперативно просмотреть нужный отрезок времени, просто щелкнув по шкале

времени.

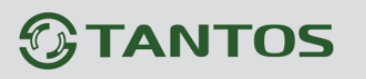

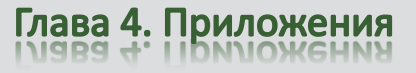

## **Глава 4. Приложения**

## <span id="page-57-0"></span>**4.1 Приложение 1. Заводские установки**

Установки по умолчанию:

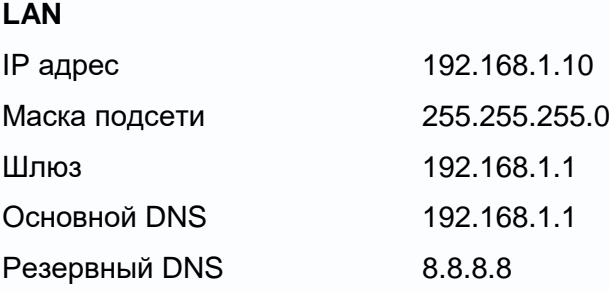

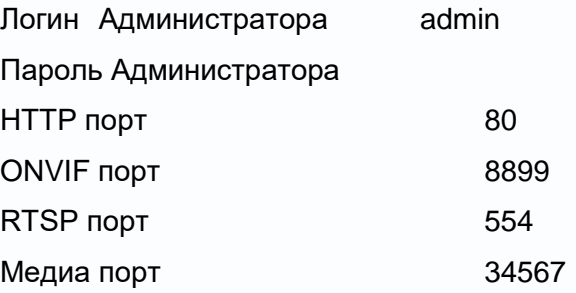

При невозможности сбросить настройки IP камеры через веб-интерфейс на установки по умолчанию обратись в техническую поддержку Tantos.

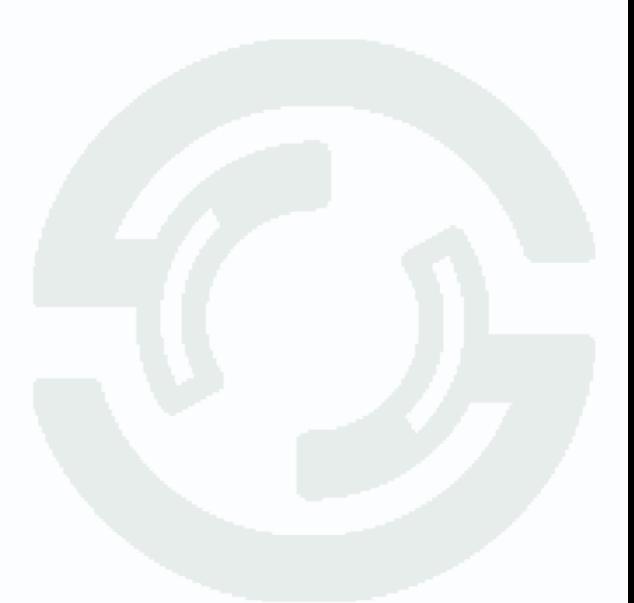

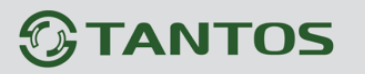

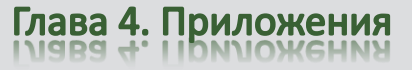

## <span id="page-58-0"></span>**4.2 Приложение 2. RTSP запрос**

**rtsp://IP:RTSP\_Port/user=admin&password=&channel=1&stream=0.sdp? IP** – IP адрес регистратора; **RTSP-Port** – порт RTSP (по умолчанию 554); **user=admin** имя пользователя (по умолчанию – админ); **password=** пароль пользователя (по умолчанию – пустой); **channel=1** номер канала (для IP камер - 1); **stream=0.sdp?** - видеопоток (0 – основной, 1 – вторичный).

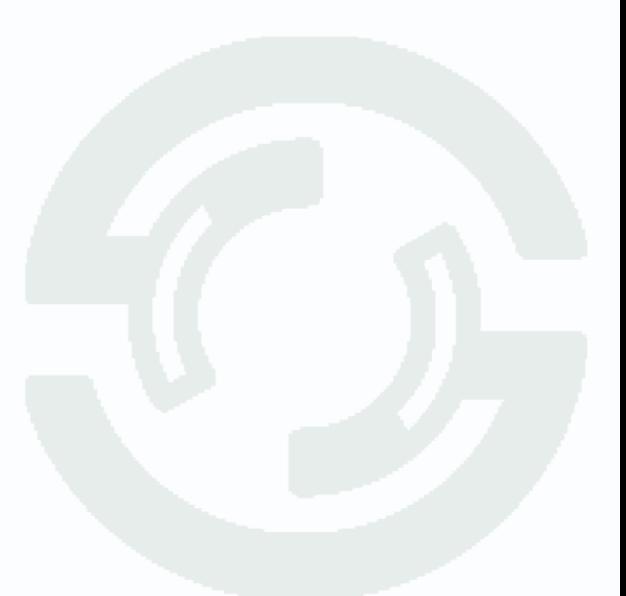

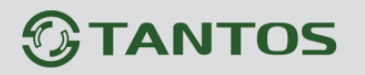

## <span id="page-59-0"></span>**4.3 Приложение 3. Служебные пресеты (предустановки) для PTZ камер**

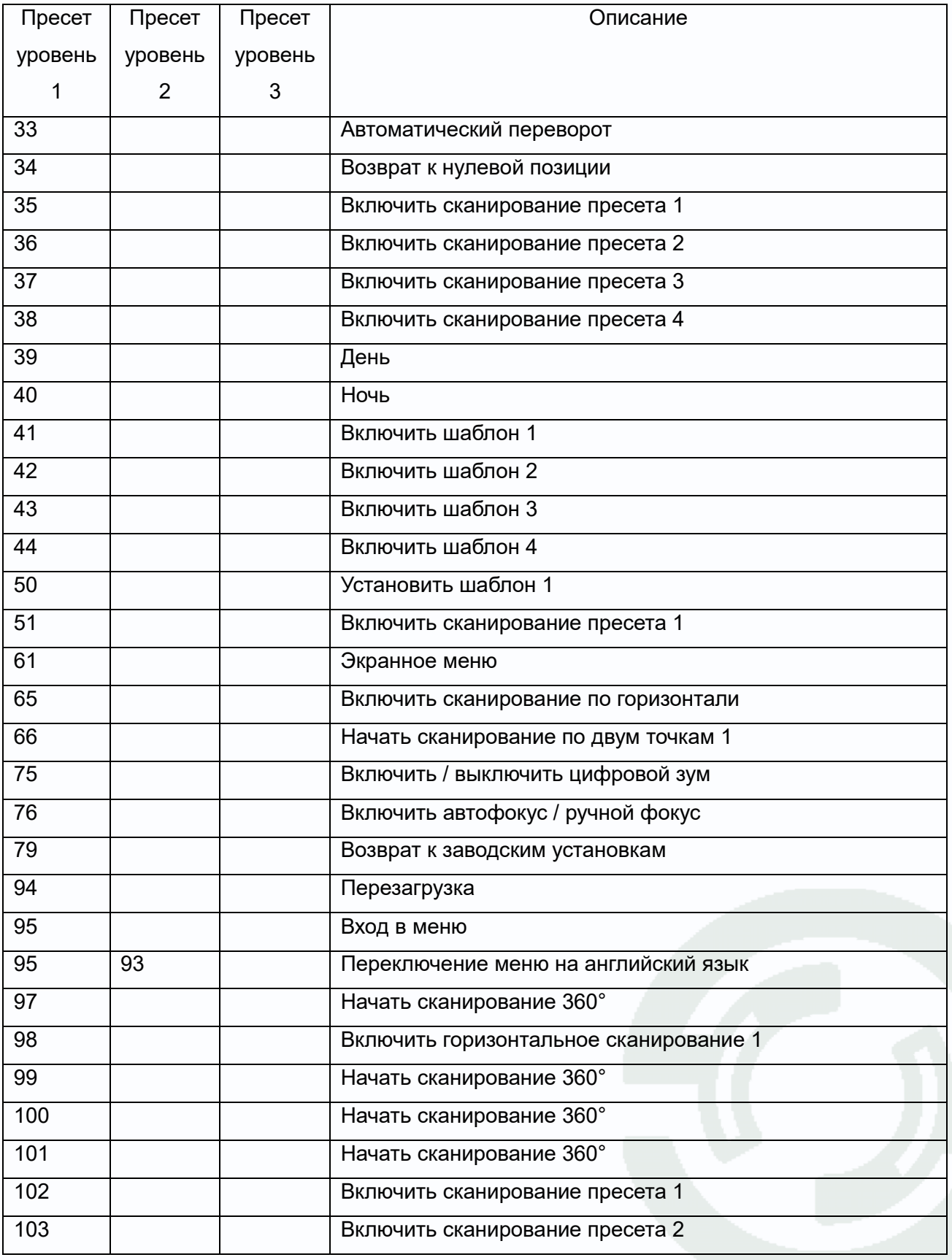

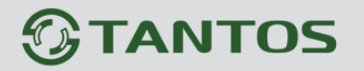

Глава 4. Приложения

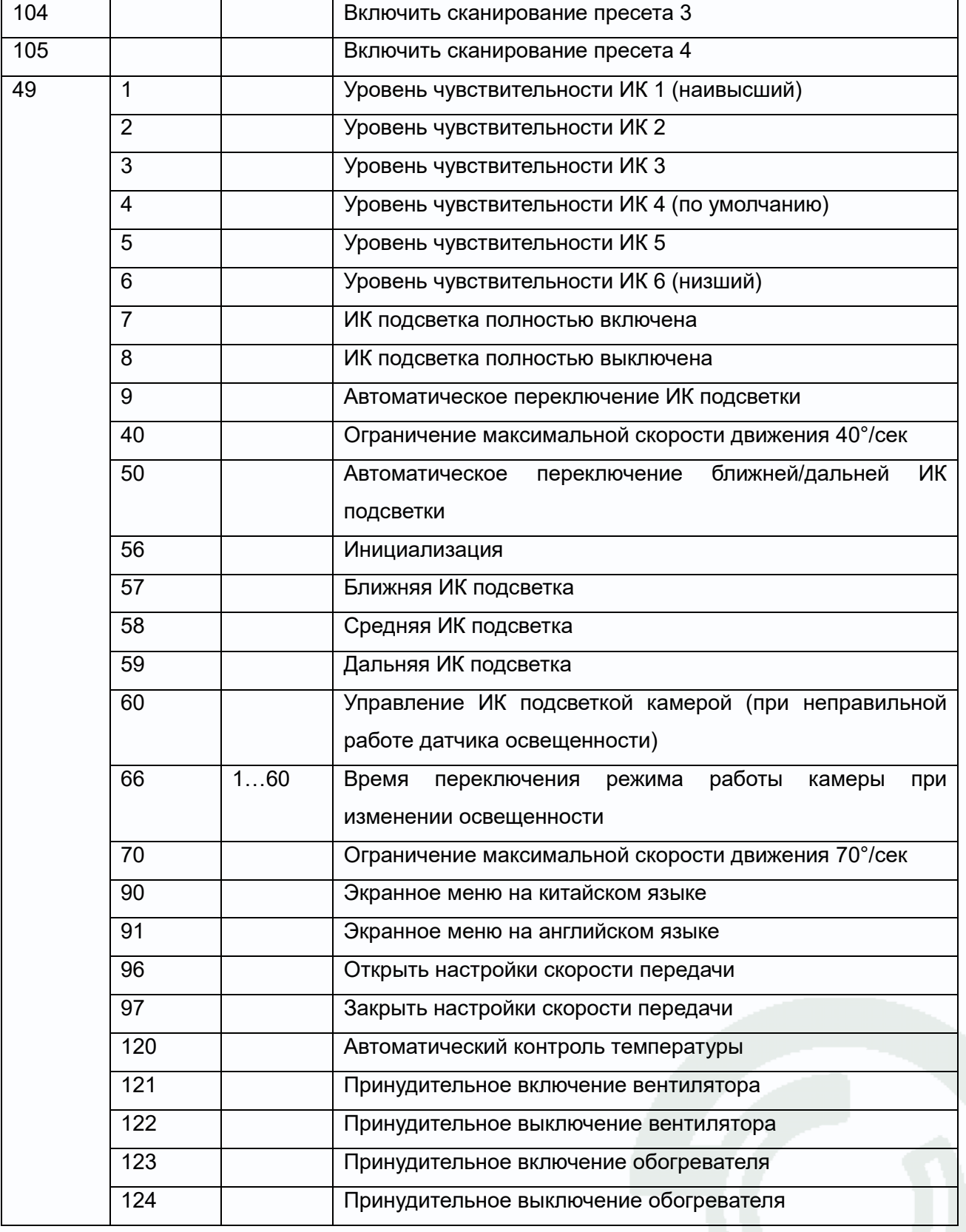

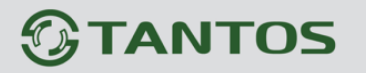

### **4.3 Приложение 4. Гарантийные обязательства**

<span id="page-61-0"></span>1. Общие сведения:

1.1 Перед подключением оборудования необходимо ознакомиться с руководством по эксплуатации.

1.2 Условия эксплуатации всего оборудования должны соответствовать ГОСТ 15150-69, ГОСТ РВ 20.39.304-98 (в зависимости от исполнения устройства).

1.3 Для повышения надежности работы оборудования, защиты от бросков в питающей сети и обеспечения бесперебойного питания следует использовать сетевые фильтры и устройства бесперебойного питания.

2. Электромагнитная совместимость:

Это оборудование соответствует требованиям электромагнитной совместимости EN 55022, EN 50082-1. Напряжение радиопомех, создаваемые аппаратурой соответствуют ГОСТ 30428- 96.

3. Электропитание:

Должно соответствовать параметрам, указанным в инструкции по эксплуатации для конкретного устройства. Для устройств со встроенным источником питания - это переменное напряжение 230 В +/-10% частотой 50Гц +/-3%. Для устройств с внешним адаптером питания – стабилизированный источник питания 12 Вольт ±5%, напряжение пульсаций не более 0.1 Вольт.

4. Заземление:

Все устройства, имеющие встроенный блок питания должны быть заземлены путем подключения к специальным розеткам электропитания с заземлением или путем непосредственного заземления корпуса, если на нем предусмотрены специальные крепежные элементы. Заземление электропроводки здания должно быть выполнено в соответствии с требованиями ПУЭ (Правила Устройства Электроустановок). Оборудование с выносными блоками питания и адаптерами также должно быть заземлено, если это предусмотрено конструкцией корпуса или вилки на шнуре питания. Воздушные линии и линии, прокладываемые по наружным стенам зданий и на чердаках, должны быть выполнены экранированным кабелем (или в металлорукаве) и заземлены с двух концов. Причем если один конец экрана подключается непосредственно к шине заземления, то второй подключается к заземлению через разрядник.

## **TANTOS**

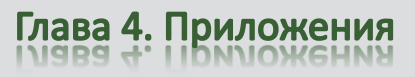

#### 5. Молниезащита:

Должна соответствовать СО 153-34.21.122-2003 "Инструкция по устройству молниезащиты зданий, сооружений и промышленных коммуникаций" и ГОСТ Р 50571-4-44-2011. При прокладке воздушных линий, линий идущих по наружной стене зданий и по чердачным помещениям на входах оборудования должны быть установлены устройства молниезащиты.

6. Температура и влажность:

Максимальные и минимальные значения температуры эксплуатации и хранения, а также влажности вы можете посмотреть в техническом описании конкретного оборудования. Максимальная рабочая температура - это температура, выше которой не должен нагреваться корпус устройства в процессе длительной работы.

#### 7. Размещение:

Для вентиляции устройства необходимо оставить как минимум по 5 см. свободного пространства по бокам и со стороны задней панели устройства. При установке в телекоммуникационный шкаф или стойку должна быть обеспечена необходимая вентиляция. Для этого рекомендуется устанавливать в шкафу специальный блок вентиляторов. Температура окружающего воздуха и вентиляция должны обеспечивать необходимый температурный режим оборудования (в соответствии с техническими характеристиками конкретного оборудования).

Место для размещения оборудования должно отвечать следующим требованиям:

7.1 Отсутствие запыленности помещения

7.2 Отсутствие в воздухе паров влаги, агрессивных сред

7.3 В помещении, где размещается оборудование, не должно быть бытовых насекомых

7.4 Запрещается располагать на оборудование посторонние предметы и перекрывать вентиляционные отверстия.

### 8. Обслуживание

Оборудование необходимо обслуживать с периодичностью не менее одного раза в год с целью удаления из него пыли, что позволит оборудованию работать без сбоев в течение продолжительного времени.

9. Подключение интерфейсов

## **TANTOS**

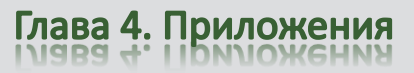

Оборудование должно подключаться в строгом соответствии с назначением и типом установленных интерфейсов.

10. Гарантийные обязательства

Поставщик не гарантирует, что оборудование будет работать должным образом в различных конфигурациях и областях применения, и не дает никакой гарантии, что оборудование обязательно будет работать в соответствии с ожиданиями клиента при его применении в специфических целях.

Производитель не несет ответственности по гарантийным обязательствам при повреждении внешних интерфейсов оборудования (сетевых, телефонных, консольных и т.п.) и самого оборудования возникших в результате:

10.1 Несоблюдения правил транспортировки и условий хранения

10.2 Форс-мажорных обстоятельств (таких как пожар, наводнение, землетрясение и др.)

10.3 Нарушения технических требований по размещению, подключению и эксплуатации;

10.4 Неправильных действий при перепрошивке;

10.5 Использования не по назначению;

10.6 Механических, термических, химических и иных видов воздействий, если их параметры выходят за рамки максимальных эксплуатационных характеристик, либо не предусмотрены технической спецификацией на данное оборудование;

10.7 Воздействия высокого напряжения (молния, статическое электричество и т.п.).